# **MemInfo v4.00 -PLUS-**

**Der Speicherwächter für Windows** Copyright © 1991, 1992, 1993, 1994 by Ralf Hertsch

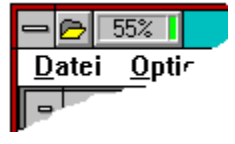

## **Einführung**

Herzlich Willkommen! Was gibt es Neues in der Version 4.00? Unterschiede zu früheren Release-Versionen MemInfo 4.00 -Plus-Was ist Shareware? Registrierung der Vollversion Lizenzbestimmungen Paßwortschutz, Freischaltung zur Vollversion

## **Grundlagen**

Die Speicherverwaltung von Windows Die Verwaltung der Systemressourcen Der physikalische Speicher Die Funktionsweise von MemInfo 4.00 -Plus-

## **Programmfunktionen und Bedienung**

**Überblick** Das Display Die Schaltzentrale Der RAMBoost Die Optionen & Einstellungen Der RAM-Editor Der CI-Launcher

## **Service**

Erste Hilfe und Fehlersuche Hotline - Ihr direkter Draht zu uns !

#### Service **Hotline - Ihr direkter Draht zu uns !**

MemInfo 4.00 -PLUS- Copyright © 1991, 1992, 1993, 1994 by Ralf Hertsch

Bitte wenden Sie sich in allen Fragen an unsere Hotline.

Dieser Service steht Ihnen selbstverständlich auch dann zur Verfügung, wenn Sie noch kein registrierter Anwender von MemInfo 4.00 -PLUS- sind, dies ist ganz im Sinne des Shareware-Gedanken!

Sie erreichen uns **schriftlich**

## **Ralf Hertsch & CIBEK® Riedfeldstraße 3 D 68169 Mannheim**

oder **telefonisch** (auch in den Abendstunden) unter der Rufnummer

## **0621-35630**

sowie per **Telefax** über die Rufnummer

## **0621-3392099**

oder über **CompuServe** unter der CI\$ ID

## **100136,135 (Ralf Hertsch)**

In CompuServe sind wir darüber hinaus regelmäßig im PC Professional Forum des Ziff-Verlag zu erreichen (**GO PCPRO**).

In diesem Forum finden Sie ständig unsere aktuelle Software, darüber hinaus werden BETA-Tests neuer Software öffentlich in diesem Forum durchgeführt.

Wir bereiten zur Zeit einen englischsprachigen Support vor, dieser wird ebenfalls über CompuServe erreichbar sein.

#### Service **Erste Hilfe und Fehlersuche**

MemInfo 4.00 -PLUS- Copyright © 1991, 1992, 1993, 1994 by Ralf Hertsch

Auch wenn es immer wieder behauptet wird, sei hier ausdrücklich festgestellt: es gibt keine absolut fehlerfreien Programme. Es wird Ihnen also immer wieder mal passieren, das sich ein Programm nicht so verhält, wie es sollte oder andere Programme negativ beeinflußt dies gilt sicherlich auch für MemInfo 4.00 -Plus-.

Dies soll nun nicht bedeuten das MemInfo 4.00 -Plus- viele Fehler enthält oder gar eine Entschuldigung sein. Nein! Dieses Programm ist nach bestem Wissen und Gewissen fehlerfrei. Viele Fehler die auftreten können, werden abgefangen und korrigiert. Es ist jedoch nicht möglich ein Programm vor der Auslieferung unter allen Bedingungen zu testen und zu prüfen.

Bitte machen Sie als Anwender Ihrerseits keinen vermeidbaren Fehler: Wenn im Programm ein Fehler auftritt, dann teilen Sie diesen dem Autor mit, auch oder gerade wenn Sie sich ärgern! So geben Sie sich durch diesen kleinen Aufwand die Chance, demnächst mit einer verbesserten Version des Programm arbeiten zu können.

Sollte es tatsächlich passieren, daß "nichts mehr geht" tun Sie bitte folgendes:

- Beenden Sie ggf. alle Programmteile von MemInfo 4.00 -Plus-,
- Benennen Sie die Konfigurationsdatei WMI.INI in WMI.ALT um,
- Rufen Sie MemInfo 4.00 -Plus- erneut auf.

MemInfo 4.00 -Plus- initialisiert sich vollständig neu, wenn die Konfigurationsdatei nicht vorhanden ist. Sollte das Programm auch danach nicht fehlerfrei laufen, füllen Sie bitte das Formular FEHLER.WRI aus und wenden sich an unsere Hotline.

#### Programmfunktionen und Bedienung **CI-Launcher** MemInfo 4.00 -PLUS- Copyright © 1991, 1992, 1993, 1994 by Ralf Hertsch

## **Überblick**

Zusätzlich zu den Schaltern, die bereits in der Titelzeile des gerade aktiven Fenster vorhanden sind, blendet CI-Launcher einen weiteren Schalter ein, über den Sie mit einem einfachen Mausklick in die Dateiauswahlliste gelangen. Durch ein Anklicken des Schalters mit der rechten Maustaste rufen Sie den von Ihnen verwendeten Taskmanager auf.

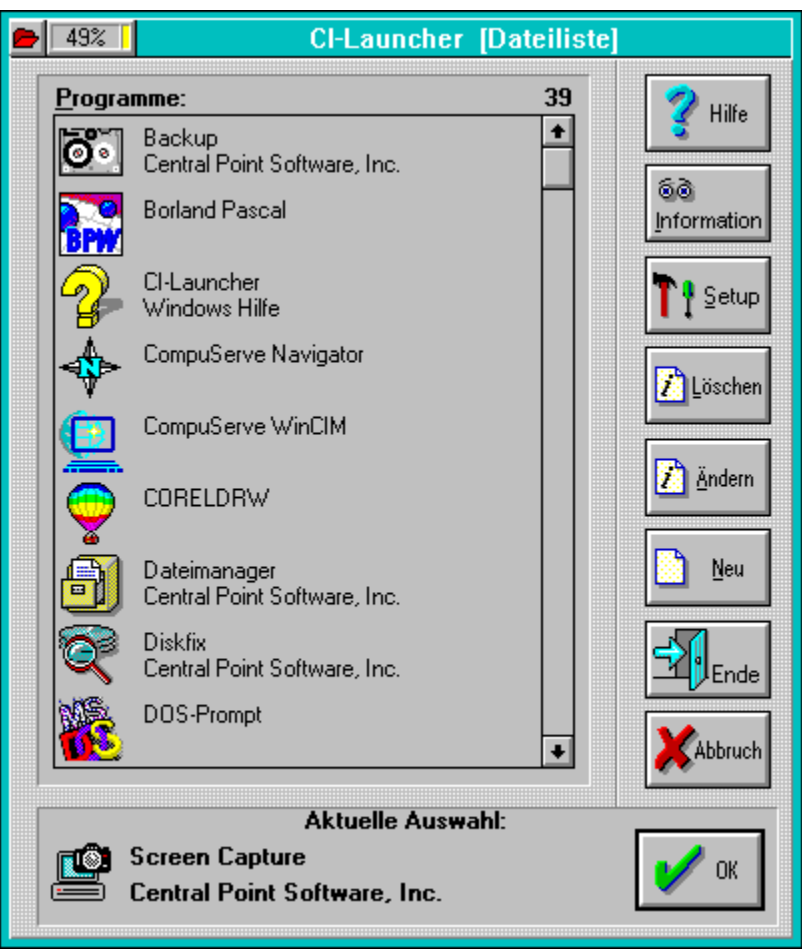

Bei der Verwendung von CI-Launcher zusammen mit MemInfo 4.00 -Plus- sitzt dieser Schalter links vom Display die Steuerung des Programms wird von MemInfo 4.00 -Plus    vollständig übernommen.

Wenn Sie den CI-Launcher zusammen mit MemInfo 4.00 -Plus- verwenden, ist es darüber hinaus auch möglich, dem Schalter zusammen mit dem Display eine feste Position auf dem Windows Desktop zuzuweisen.

## **Die Dateiauswahlliste**

In die Dateiauswahlliste können Sie beliebige Programme oder Dateien aufnehmen, die Sie häufiger benötigen und auf die Sie sofort und ohne Umwege zugreifen möchten.

Um die Übersichtlichkeit zu erhöhen, verwendet CI-Launcher beliebige Icons, die Beschreibungen der einzelnen Programme können zwei Zeilen umfassen und die Dateiauswahlliste wird automatisch alphabetisch sortiert angezeigt.

Sie starten ein Programm durch einen Doppelklick mit der linken Maustaste auf das gewünschte Programm in der Liste oder durch Anklicken des Feldes Aktuelle Auswahl.

Für weitere Informationen...

...in die Hilfedatei von CI-Launcher wechseln

#### Programmfunktionen und Bedienung **Überblick** MemInfo 4.00 -PLUS- Copyright © 1991, 1992, 1993, 1994 by Ralf Hertsch

Was Sie von MemInfo 4.00 nach dem Programmstart zunächst zu sehen bekommen ist ein kleines Display, das sich sofort in die Titelzeile des vorher aktiven Programm einfügt.

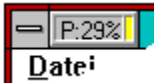

Dieses Display zeigt Ihnen alle wichtigen Informationen zum Status der Speicherverwaltung, den Systemressourcen, dem physikalischen Speicher, dem virtuellen Speicher, Auslastung einer Festplatte, Auslastung des temporären Verzeichnis bzw. einer RAMDisk und die Uhrzeit im Wechsel an.

Durch ein einfaches Anklicken des Display mit der linken Maustaste1 öffnet sich sofort die Schaltzentrale, die Ihnen einen Zugriff auf alle Funktionen von MemInfo 4.00 ermöglicht und darüber hinaus alle Meßwerte sowohl in einer Grafik (Statistik-Modul) als auch in genauen Zahlenwerten anzeigt.

Das Display ermöglicht Ihnen auch den direkten Aufruf bestimmter Funktionen. Durch Anklicken mit der rechten Maustaste führt MemInfo 4.00 z.B. sofort einen RAMBoost durch.

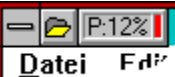

 Wenn Sie mit der MemInfo 4.00 -Plus- Version arbeiten, befindet sich links neben dem Display zusätzlich ein kleiner Schalter mit einem Dateisymbol. Durch Anklicken dieses Schalters mit der linken Maustaste öffnet sich die Dateiauswahlliste des CI-Launcher, ein Anklicken mit der rechten Maustaste ruft den von Ihnen verwendeten Taskmanager auf.

MemInfo 4.00 -Plus- meldet sich bei Ihnen zusätzlich mit Warndialogen, wenn das System überlastet ist und Sie Gefahr laufen Daten zu verlieren oder wenn MemInfo 4.00 -Plus-    bei der Durchführung von Prüfungen auf Fehler oder Schwierigkeiten stößt.

Wenn Sie MemInfo 4.00 -Plus- starten, überprüft das Programm automatisch ob die Umgebungsvariable TEMP korrekt definiert ist und das angegebene Verzeichnis und Laufwerk existiert und darüber hinaus alle Verzeichnisangaben, die in der Umgebungsvariablen PATH definiert sind. Bei doppelten Einträgen oder nicht existierenden Verzeichnissen erhalten Sie einen entsprechenden Hinweis durch MemInfo 4.00 -Plus-.

Das Programm verweigert die Programmausführung wenn die Datei WMI.EXE beschädigt ist (interner CRC-Check) oder die Konfigurationsdatei WMI.INI illegal manipuliert wurde.

#### Programmfunktionen und Bedienung **Grundfunktionen des Display**

MemInfo 4.00 -PLUS- Copyright © 1991, 1992, 1993, 1994 by Ralf Hertsch

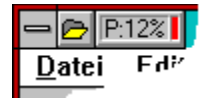

Im Display von MemInfo 4.00 -Plus- werden Ihnen alle wichtigen Informationen zur Windows Speicherverwaltung angezeigt.

Links befindet sich ein kleiner Schalter mit einem Dateisymbol **D** über den Sie die Dateiauswahlliste des CI-Launcher aufrufen können. Ein Anklicken dieses Schalters mit der rechten Maustaste ruft den Taskmanager auf.

Im eigentlichen Display erfolgt im Wechsel und abhängig von der Konfiguration die Anzeige der von MemInfo 4.00 -Plus- ermittelten Meßwerte.

Folgende Anzeigen sind möglich:

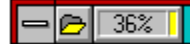

verfügbare Systemressourcen in Prozent (in der Abbildung 36%). Werte unter 20% sollten Sie nach Möglichkeit vermeiden, schließen Sie in diesem Fall nicht benötigte Fenster und/oder Anwendungsprogramme. Kritisch sind Werte unter 10%. Windows kann in diesem Fall nicht mehr alle Anforderungen der laufenden Anwendungen erfüllen und das Risiko eines Datenverlustes ist besonders hoch!

## $=$   $E$   $E$   $4$   $\frac{1}{2}$

verfügbarer physikalischer Speicher in Prozent. Die Anzeige erfolgt mit "P:4%", wenn der physikalische Speicher auf 4% abgesunken ist (siehe Abbildung), mit "P:15%" bei 15% usw. usf.

Lesen Sie hierzu bitte auch die Abschnitte "Der physikalische Speicher" und "Der RAMBoost" durch!

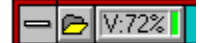

Verfügbarer virtueller Speicher in Prozent. Die Anzeige erfolgt (wie in der Abbildung) mit "V:72%", wenn der virtuelle Speicher auf z.B. auf 72% abgesunken ist.

Die Überwachung des virtuellen Speichers ist nur in Ausnahmefällen sinnvoll, da Windows normalerweise wesentlich mehr virtuellen Speicher zur Verfügung stellt, als in der Praxis genutzt werden kann.

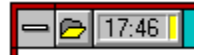

die aktuelle Uhrzeit.

Die folgenden Angaben werden bei Bedarf eingeblendet:

**"SWAP"** wird angezeigt, wenn die Windows Speicherverwaltung beginnt

Speicherbereiche zeitweise auf die Festplatte auszulagern um Anwendungsprogrammen zusätzlichen Speicher zur Verfügung stellen zu können.

Die Durchführung eines RAMBoost kann in diesen Situationen sinnvoll sein, lesen Sie hierzu bitte den entsprechenden Abschnitt!

**"RAM!"** wird angezeigt, wenn der physikalische Speicher erschöpft ist und die Windows Speicherverwaltung bei neuem Speicherbedarf von Anwendungsprogrammen zunächst Speicherblöcke auf der Festplatte auslagern muß und jeweils eine Reorganisation durchführt.

Die Durchführung eines RAMBoost kann in diesen Situationen sinnvoll sein, lesen Sie hierzu bitte den entsprechenden Abschnitt!

**"NULL"** wird angezeigt, wenn der physikalische Speicher erschöpft ist und die Systemressourcen unter 20% liegen oder wenn die Windows Speicherverwaltung Anwendungsprogrammen keinen zusätzlichen Speicher mehr zur Verfügung stellen kann.

Wenn Sie diese Anzeige erhalten sollten Sie auf jeden Fall ein oder mehrere Fenster schließen, weil die Windows Speicherverwaltung überlastet ist. Zeigt Ihnen MemInfo 4.00 -Plus- auch anschließend noch "NULL" an, sollten Sie alle Anwendungen beenden und Windows anschließend neu starten, weil dies ein deutlicher Hinweis darauf ist, daß die Windows Speicherverwaltung instabil ist; das Risiko eines Datenverlustes ist sehr hoch! Die Durchführung eines RAMBoost ist in solchen Situationen nicht sinnvoll!

**"System"** wird angezeigt, wenn die Windows Speicherverwaltung überlastet ist und die Systemressourcen unter 20% abgesunken sind; Sie laufen die Gefahr Daten zu verlieren. MemInfo 4.00 -Plus- meldet sich in solchen kritischen Situationen zusätzlich mit einem Dialogfenster, daß Sie auf die Systemüberlastung hinweist. Wenn Sie diese Anzeige erhalten, sollten Sie auf jeden Fall mehrere Fenster schließen. Ist die Anzeige auch danach noch "System" oder "NULL" sollten Sie alle Anwendungen beenden und Windows anschließend neu starten. Die Durchführung eines RAMBoost ist in solchen Situationen nicht sinnvoll!

**"DISK"** wird angezeigt, wenn der verfügbare Speicherplatz auf der von Ihnen festgelegten Festplatte unter den vorgegebenen Mindestwert abgesunken ist.

**"TEMP"** wird angezeigt, wenn der verfügbare Speicherplatz im temporären Verzeichnis oder auf der verwendeten RAMDisk unter den vorgegebenen Mindestwert abgesunken ist.

**"INIT"** wird angezeigt, wenn sich MemInfo 4.00 -Plus- beim Programmstart initialisiert oder während der Programmausführung, wenn MemInfo 4.00 -Plus- eine interne Speicherumstrukturierung vornimmt. Während dieser Zeit können keine Meßwerte angezeigt werden.

**"WAIT"** wird angezeigt, wenn MemInfo 4.00 -Plus- aufwendige Berechnungen durchführen will oder einen RAMBoost vorbereitet, jedoch aus Sicherheitsgründen zunächst darauf wartet, daß andere Anwendungsprogramme gerade laufende Prozeduren abschließen.

**"Boost"** wird angezeigt, während ein RAMBoost ausgeführt wird.

Neben dem eigentlichen Display befindet sich ein **Indikator**.

Dieser Indikator signalisiert Ihnen zusätzlich farbig, wie eine Verkehrsampel, ob sich der angezeigte Meßwert in einem optimalen Bereich (der Meßwert liegt über 50%, angezeigte

Farbe: Grün), einem beachtenswerten Bereich (der Meßwert liegt zwischen 20% und 50%, angezeigte Farbe: Gelb) oder in einem kritischen Bereich befindet (der Meßwert liegt unter 20%, angezeigte Farbe: Rot).

Hinweis: Da die Anzeige der aktuellen Uhrzeit kein "Meßwert" ist, zeigt Ihnen der Indikator in diesem Fall eine Farbmarkierung an, die sich auf den aktuellen Meßwert für die Systemressourcen</u> bezieht.

#### **Querverweise:**

Schnellanzeige im Display Funktionsaufrufe über das Display Position des Display auf dem Windows Desktop

#### Programmfunktionen und Bedienung **Schnellanzeige im Display**

MemInfo 4.00 -PLUS- Copyright © 1991, 1992, 1993, 1994 by Ralf Hertsch

Da die Anzeigen der einzelnen Meßwerte im Wechsel erfolgen, wird in bestimmten Situationen vielleicht gerade nicht der Wert angezeigt der Sie besonders interessiert. Hierzu verfügt MemInfo 4.00 -Plus- über eine Schnellanzeige.

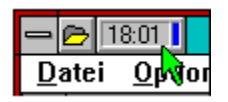

Fahren Sie mit dem Mauszeiger auf das Display und MemInfo 4.00 -Plus- zeigt Ihnen sofort den gewünschten Wert an (in der Abbildung die Uhrzeit), hierbei wechselt der Indikator auf die Farbe Blau.

Sie können die Schnellanzeige über den Dialog Optionen & Einstellungen beliebig konfigurieren oder ausschalten, lesen Sie hierzu bitte den entsprechenden Abschnitt nach.

#### **Querverweise:**

Grundfunktionen des Display Funktionsaufrufe über das Display Position des Display auf dem Windows Desktop

## Programmfunktionen und Bedienung **Funktionsaufrufe über das Display**

MemInfo 4.00 -PLUS- Copyright © 1991, 1992, 1993, 1994 by Ralf Hertsch

Das Display zeigt Ihnen nicht nur Meßwerte und Warnungen an, es ermöglicht Ihnen auch den Aufruf einer ganzen Reihe von Funktionen.

#### **Ein Anklicken des Display mit**

der linken Maustaste ruft die Schaltzentrale auf,

der linken Maustaste und gleichzeitigem Halten der Taste <SHIFT> ermöglicht Ihnen, nach einer Rückfrage durch MemInfo 4.00 -Plus-, den schnellen Neustart von Windows,

der linken Maustaste und gleichzeitigem Halten der Taste <CTRL> ermöglicht Ihnen das Zuweisen oder Aufheben einer festen Position für das MemInfo 4.00 -Plus- Display auf dem Windows Desktop. Lesen Sie hierzu bitte den entsprechenden Abschnitt nach.

der rechten Maustaste führt einen RAMBoost durch,

der rechten Maustaste und gleichzeitigem Halten der Taste <CTRL> öffnet die MemInfo 4.00 -Plus- Hilfedatei,

der rechten Maustaste und gleichzeitigem Halten der Taste <SHIFT> ermöglicht Ihnen, nach einer Rückfrage durch MemInfo 4.00 -Plus-, das Schließen aller Anwendungen, Beenden von Windows und anschließendem Warmstart des Computers.

#### **Ein Anklicken des Dateiauswahlsymbol im Display mit**

- der linken Maustaste ruft die Dateiauswahlliste des CI-Launcher auf,
- der rechten Maustaste ruft den von Ihnen verwendeten Taskmanager auf.

#### **Querverweise:**

Grundfunktionen des Display Schnellanzeige im Display Position des Display auf dem Windows Desktop

#### Programmfunktionen und Bedienung **Position des Display auf dem Windows Desktop**

MemInfo 4.00 -PLUS- Copyright © 1991, 1992, 1993, 1994 by Ralf Hertsch

MemInfo 4.00 -Plus- kennt zwei unterschiedliche Methoden, Ihnen die gewünschten Informationen anzuzeigen, die jeweilige Position des Display unterscheidet sich dabei erheblich.

#### **Einbindung in laufende Anwendungsprogramme**

Dies ist die voreingestellte Anzeigemethode. Bei der Einbindung in laufende Anwendungsprogramme blendet MemInfo 4.00 -Plus- das Display in die Titelzeile des jeweils aktiven Fensters ein, hierbei ist es gleichgültig zu welchem Anwendungsprogramm das Fenster gehört. Das Display wandert jetzt auf dem Desktop mit dem jeweils aktiven Fenster mit. Sie können über die Optionen & Einstellungen festlegen, ob sich das Display auf der linken oder rechten Seite der jeweiligen Titelzeile befinden soll; voreingestellt ist die Position links.

Besonderheiten:

MemInfo 4.00 -Plus- führt automatisch einen Ausgleich in der jeweiligen Titelzeile durch und zentriert den Text unter Berücksichtigung des zusätzlichen Platzbedarf für das Display neu. Diese Funktion kann über Optionen & Einstellungen ausgeschaltet werden.

Desktop Programme z.B. PC Tools für Windows oder HP Dashboard verwenden Titelzeilen, deren Höhe und Gestaltung nicht identisch ist mit Windows Standard Fenstern. Um hier Konflikte zu vermeiden, blendet sich das Display in diese speziellen Fenster nicht ein. MemInfo 4.00 -Plus- ermittelt diese speziellen Fenster nicht automatisch, es ist notwendig, daß Sie in den Optionen & Einstellungen den entsprechenden Schalter setzen. Beachten Sie bitte auch die Datei README.WRI und lesen Sie dort nach, welche zusätzlichen Programme inzwischen von MemInfo 4.00 -Plus    unterstützt werden.

Das Display wird nicht angezeigt, wenn das jeweils aktive Fenster als Icon auf dem Windows Desktop dargestellt wird.

#### **Feste Position auf dem Windows Desktop**

Sie können dem MemInfo 4.00 -Plus- Display auch eine feste Position auf dem Windows Desktop zuweisen. In diesem Falle bleibt das Display ständig auf der festgelegten Stelle stehen, ohne von anderen Fenstern oder Icons verdeckt zu werden.

Um dem Display eine feste Position zuzuweisen, klicken Sie mit der linken Maustaste in das Display und halten gleichzeitig die Taste <STRG> gedrückt. Es öffnet sich ein Dialog "Wollen Sie dem Display einen festen Platz auf dem Windows Desktop zuweisen?". Bestätigen Sie mit "Ja" ändert sich der Mauszeiger in eine Windrose. Verschieben Sie jetzt das Display mit den Cursortasten an die gewünschte Position und drücken Sie danach die Eingabetaste. Fertig.

Wenn Sie die feste Position des Display aufheben oder verändern wollen, klicken Sie erneut mit der linken Maustaste bei gleichzeitigem Halten der Taste <CTRL> in das Display. MemInfo 4.00 -Plus- fragt daraufhin nach, ob Sie die Position aufheben oder ändern wollen und reagiert entsprechend ihrer Eingabe.

#### **Querverweise:**

Grundfunktionen des Display Schnellanzeige im Display Funktionsaufrufe über das Display

## Grundlagen **Die Speicherverwaltung von Windows**

MemInfo 4.00 -PLUS- Copyright © 1991, 1992, 1993, 1994 by Ralf Hertsch

**Querverweise** Die Verwaltung der Systemressourcen Der physikalische Speicher Die Funktionsweise von MemInfo 4.00 -PLUS-

## **Exkurs: Das gute alte DOS und seine Probleme**

Die ersten Computer, die mit einem Disk Operating System (DOS = Betriebssystem) ausgeliefert wurden, besaßen einen Arbeitsspeicher von 64 Kilobyte (KB). Die Entwickler des DOS setzten eine Obergrenze von einem Megabyte (1 MB = 1024 KB) für den nutzbaren Speicher fest, von dem sie die oberen 360 KB für die Hardwarekontrolle reservierten (Videospeicher, Diskettenkontroller usw.). Für Anwendungsprogramme und das Betriebssystem zusammen verblieben aus damaliger Sicht astronomische 640 KB Arbeitsspeicher. Niemand konnte sich vorstellen, daß dieser riesige Speicher einmal knapp werden könnte.

Nur wenige Jahre später waren die Programme derart umfangreich geworden, daß die 640 KB tatsächlich nicht mehr ausreichend waren. Das Dilemma des Betriebssystem DOS wurde offenkundig: der Speicher konnte nicht erweitert werden, das Betriebssystem hatte keinen Zugriff auf höhere Speicherbereiche. Der Weg zum

Speicher oberhalb eines Megabyte wurde durch den 360 KB Block für die Hardwarekontrolle versperrt - obwohl diese Speicherbereiche durch die Einführung der AT's (Advanced Technology) mit ihren 80286 Prozessoren technisch zur

Verfügung standen. Ein völlig neues Betriebssystem zu schaffen, war zu diesem Zeitpunkt bereits nicht mehr möglich: auf Millionen PC's war und ist DOS installiert und die dazu passende Software natürlich ebenso, die Kompatibilität mußte gewährleistet werden.

Ein Tropfen auf den heißen Stein war die Schaffung des EMS Standards (Expanded Memory Specification) durch Lotus, Intel und Microsoft. Mit EMS wurde es möglich durch eine 64 KB große Lücke im oberen 360 KB Block auf den erweiterten Speicher oberhalb eines MB zuzugreifen. Ein mühseliges und aufwendiges Unterfangen, da auf die

im EMS liegenden Daten nicht direkt zugegriffen werden kann: sie müssen Stückchen für Stückchen durch diese Lücke hindurch kopiert werden.

## **Nie mehr Speicherprobleme ...**

Windows arbeitet im Protected Mode und ist in der Lage den gesamten physikalischen Speicher, das RAM (Random Access Memory), des Computers linear und durchgängig zu adressieren.

Im Erweiterten Modus kann Windows zusätzlich virtuellen Speicher auf der Festplatte anlegen und den verfügbaren Speicher dadurch erheblich erhöhen (hierbei werden Speicherbereiche, die gerade nicht benötigt werden auf die Festplatte ausgelagert und bei Bedarf wieder eingelesen).

Das größte Handikap vom DOS, lediglich die ersten 640 Kilobyte des physikalischen Speichers unmittelbar verwalten zu können, besteht unter Windows also nicht mehr.

Anwendungsprogramme haben unter Windows normalerweise keine Schwierigkeiten den notwendigen Speicherplatz zu erhalten. Computer, auf denen Windows im erweiterten Modus für 386er PCs mit 20 - 30 Megabyte Speicher eingerichtet ist, sind keine Seltenheit.

## **Multitasking ist nicht gleich Multitasking**

Zusätzlich ermöglicht Windows Multitasking, d.h. die Ausführung mehrerer Anwendungsprogramme zur gleichen Zeit. Doch Multitasking ist nicht gleich Multitasking. Während OS2/2.x und Windows NT ein preemptives Multitasking ermöglichen, verwendet Windows 3.xx ein non-preemptives Multitasking.

Beim non-preemptiven Multitasking erhält ein Anwendungsprogramm die verfügbare Rechenkapazität und behält sie solange, bis es von selbst die Steuerung wieder an Windows abgibt. Deutlicher: eine Anwendung, die eine komplizierte Berechnung über mehrere Minuten hinweg durchführt blockiert Windows vollständig - es sei denn, die Anwendung ist kooperativ und gibt die Steuerung zwischenzeitlich wieder an Windows ab. Hier wird auch ein Schwachpunkt von Windows deutlich: da Windows aus Kompatibilitätsgründen auf DOS aufgepflanzt ist und die Hardware-Steuerung nach wie vor im DOS Kernel eingebunden ist, ist hier kein preemptives Multitasking möglich (z.B. gleichzeitiges Formatieren einer Diskette im Laufwerk A:, Kopieren von Daten von der CD-ROM auf die Festplatte, Drucken und FAX-Betrieb).

Diese Möglichkeiten gibt es beim preemptiven Multitasking, das von Windows NT und OS2/2.x realisiert wird. Hier wird den Anwendungen die Rechenzeit fest zugeteilt und automatisch die Steuerung entzogen und weitergegeben. Der oben beschriebene Schwachpunkt von Windows besteht hier auch nicht, da die Hardware-Steuerung in Windows NT bzw. OS2/2.x eingebunden ist.

## **Die goldene Zitrone ...**

Viele Anwender haben sich schon über folgendes Phänomen verwundert die Augen gerieben:

Nachweislich sind noch etliche Megabytes Speicher frei, trotzdem meldet Windows lapidar "Nicht genügend Arbeitsspeicher für diese Anwendung ..." und macht die Fensterläden dicht!

Oder Windows reagiert nach einer längeren und intensiven Arbeitssitzung auf nichts mehr, alles dauert endlos lange, die Fenster scheinen "zu klemmen", Daten lassen sich nicht sichern weil sich das notwendige Dialogfenster nicht öffnen läßt, der Cursor kommt nicht mehr hinter dem Text her, die Grafikkarte scheint sich permanent zu verschlucken und "müllt" auf dem Bildschirm herum usw. usf..

Speicher im Überfluß alleine genügt nicht, er muß auch organisiert und verwaltet werden. Und genau hier liegt der große Schwachpunkt von Windows.

## **Wie sich Windows verwaltet**

Windows benötigt zur Verwaltung der grafischen Oberfläche und den dort agierenden Programmen zwei exklusive Speicherbereiche die jeweils 64 Kilobyte groß sind, den so genannten Systemressourcen, und einen Oberverwalter (KERNEL.EXE = "Kern").

Wenn die Kapazität der Systemressourcen erschöpft ist kann Windows, obwohl vielleicht noch mehrere Megabytes globaler Speicher verfügbar sind, den Programmen keinen Arbeitsspeicher mehr zur Verfügung stellen - mehr noch, Windows kann keine Fenster mehr öffnen, auf die Tastatur oder die Maus reagieren,

Zeichen an den Drucker schicken und so weiter. Kurz: Es geht nichts mehr.

## **Der gewisse Unterschied ...**

Noch einmal zurück zum guten alten DOS. Programme, die unter DOS laufen treten quasi eine Alleinherrschaft an. Das aktive Programm ist für die Verwaltung des gesamten Speichers verantwortlich und es bestimmt selbst, was wann und wie geschieht. Viele Programme unter DOS umgehen sogar das Betriebssystem und greifen direkt auf benötigte Adressen zu (z.B. den Videospeicher der Grafikkarte). Letztlich kann jedes DOS-Programm tun und lassen was es will - und muß es auch, weil DOS den Programmen nur ein sehr rudimentäres Gerüst zur Verfügung stellt mit dem alleine noch nicht viel anzufangen ist.

Konkreter: Wenn ein DOS-Programm den Drucker benutzen will, muß es selbst ermitteln ob ein Drucker vorhanden ist und wenn, dann muß es den für diesen speziellen Drucker notwendigen Befehlssatz kennen und beherrschen, also über einen eigenen Druckertreiber (Steuerprogramm) verfügen. Erst dann ist ein

Zugriff auf den Drucker möglich. Ein riesiger Aufwand, der sich für jedes einzelne Programm wiederholt. Wenn Sie 20 DOS-Programme haben, die den Drucker benutzen, haben Sie auch 20 verschiedene Druckertreiber auf der Festplatte - alle für den gleichen Drucker!

Ganz anders unter Windows: Die Oberfläche selbst besitzt den notwendigen Druckertreiber. Will ein Programm den Drucker benutzen, sendet es eine entsprechende Nachricht an Windows und eröffnet einen Dialog, in dessen Verlauf die Ausgabe an den Drucker erfolgt. Windows verwaltet den Drucker und stellt seine Dienste auf Wunsch den einzelnen Programmen zur Verfügung.

Resultat: Ein Druckertreiber für alle Programme.

Diese Vorgehensweise gilt in praktisch allen wichtigen Bereichen: Von der Ausgabe eines Zeichens auf dem Bildschirm über eine Tastatureingabe bis hin zum Dialogfenster - Windows verfügt über Fähigkeiten, die den einzelnen Programmen bei Bedarf zur Verfügung gestellt werden. Im Gegenzug müssen sich alle Windows-Programme dieser Verwaltung unterordnen und dürfen keine Wege gehen, die diese Verwaltung durcheinanderbringen sie müssen sich also ständig im Dialog mit Windows befinden.

#### **Querverweise**

Die Verwaltung der Systemressourcen Der physikalische Speicher Die Funktionsweise von MemInfo 4.00 -PLUS-

## Grundlagen **Die Verwaltung der Systemressourcen**

MemInfo 4.00 -PLUS- Copyright © 1991, 1992, 1993, 1994 by Ralf Hertsch

## **Querverweise**

Die Speicherverwaltung von Windows Der physikalische Speicher Die Funktionsweise von MemInfo 4.00 -PLUS-

Windows verfügt über die drei folgenden Module zur Verwaltung der grafischen Oberfläche.

**KERNEL.EXE** ist verantwortlich für die Verwaltung des gesamten Speichers sowie der Systemressourcen selbst, für den reibungslosen Ablauf der einzelnen Programme und die Interaktion mit dem Betriebssystem (DOS spielt auch unter Windows noch eine sehr wichtige Rolle). Hier laufen letztlich alle Fäden zusammen.

**GDI.EXE** (**G**raphic **D**evice **I**nterface = "grafische Geräte-Schnittstelle") ist verantwortlich für die grafische Oberfläche und den Drucker. Jede Zeichenausgabe, Darstellung eines Fensters usw. läuft über dieses Modul - also praktisch alles, was Sie von Windows zu sehen bekommen.

**USER.EXE** ist zuständig für die Verwaltung aller Fenster und sichert die Kommunikation zwischen den Programmen und Windows sowie dem Anwender (Eingaben über die Tastatur, Maus, Umschaltung zwischen den Programmen, Verbindung der Programme untereinander usw. usf..).

**GDI.EXE** und **USER.EXE** verfügen für ihre Verwaltungsaufgaben über einen exklusiven Speicherbereich von jeweils 64 Kilobytes Größe (Systemressourcen). Beide zusammen werden von **KERNEL.EXE** verwaltet und organisiert.

Sie werden sich fragen, warum man nicht einfach diesen Speicherbereich vergrößert?

Antwort: Es geht nicht!

Es handelt sich bei diesen 64 Kilobytes ebenso um eine "magische" Grenze, wie bei den berüchtigten 640 Kilobytes vom DOS. Das Problem liegt darin, das ein 80286 Computer "nur" 16 Bit breite Datensegmente verwalten kann (216 = 65.536 Bytes = 64 Kilobytes), hieraus ergibt sich die Obergrenze von 64 Kilobytes.

## **Es geht abwärts ...**

Dieser Grundstock an Systemressourcen ist in Anbetracht der Verlockung unter Windows viele Programme gleichzeitig laufen zu lassen, oder grafisch sehr aufwendige Programme, nicht allzuviel.

Von den theoretisch möglichen 100% an verfügbaren Systemressourcen stehen unmittelbar nach dem Start von Windows noch etwa 85% zur Verfügung, der Rest wird von Windows selbst verbraucht.

Jedes Programm, das aufgerufen wird, belegt durchschnittlich zwischen 2% und 5% dieser Ressourcen bevor es überhaupt irgend etwas tut. Jedes geöffnete Dialogfenster eben so.

Die Knappheit an Systemressourcen wird von Windows selbst noch verschärft :

Wenn Sie im Programmanager ein Gruppenfenster öffnen, werden bis zu 15% der zur

Verfügung stehenden Systemressourcen benötigt (dies ist unter Windows 3.10 besser geworden, aber immer noch nicht optimal).

Schließen Sie das Gruppenfenster wieder, werden diese 15% von Windows jedoch nicht wieder freigegeben! "Sauber" programmierte Anwendungen geben die belegten Ressourcen spätestens bei Programmende wieder frei, Windows hat diese Möglichkeit offensichtlich nicht generell.

Dies führt dazu, das die zur Verfügung stehenden Systemressourcen im Verlauf einer Windows-Sitzung ständig sinken - der Verwaltungspeicher wird zunehmend zerstückelt, die Verwaltung beginnt sich selbst zu verwalten ...

## **... und wird kritisch!**

Es kann zu einem kritischen Verhalten einzelner Programme oder Windows kommen, wenn die verfügbaren Systemressourcen unter 20% absinken. Es kann passieren, das nicht genügend Kapazität freigestellt werden kann um eine Meldung auszugeben, eine grafische Operation ordentlich auszuführen usw. usf...

#### **Querverweise**

Die Speicherverwaltung von Windows Der physikalische Speicher Die Funktionsweise von MemInfo 4.00 -PLUS-

### Grundlagen **Der physikalische Speicher**

MemInfo 4.00 -PLUS- Copyright © 1991, 1992, 1993, 1994 by Ralf Hertsch

## **Querverweise**

Die Speicherverwaltung von Windows Die Verwaltung der Systemressourcen Die Funktionsweise von MemInfo 4.00 -PLUS-

Neben den Systemressourcen ist die genauere Betrachtung und Kontrolle des physikalischen Speichers von Interesse. Wie sie bereits gesehen haben, arbeitet Windows im Protected Mode und kann den Speicher linear und durchgängig adressieren. 8 Megabyte sind also 8 Megabyte, oder?

Nun, wenn das so stimmen würde, wäre hier Schluß. Das Problem ist am einfachsten an einem Beispiel zu erklären.

Gehen wir mal davon aus, daß "unser" PC nach dem Start von Windows noch über 6 Megabyte freien Speicher verfügt. Jetzt starten wir eine Textverarbeitung und laden eine Dokumentation ein - es sind noch 4 Megabyte. Zusätzlich rufen wir ein Datenbank programm auf und haben nur noch 2 Megabyte.

Der Text ist geschrieben, also beenden wir die Textverarbeitung und haben wieder - hoppla, bloß noch 2 Megabyte? Was stimmt denn da nicht?

Die folgende Grafik macht es deutlich:

6 Megabyte sind frei, unmittelbar nach dem Start von Windows:

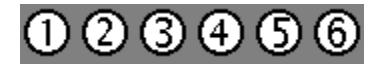

4 Megabyte sind nach dem Aufruf der Textverarbeitung noch frei:

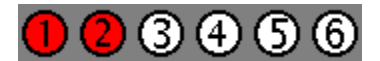

2 Megabyte sind nach dem Aufruf der Datenbank noch frei:

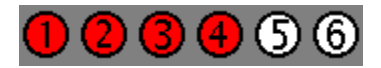

Nach dem Beenden der Textverarbeitung sieht unser Speicher folgendermaßen aus:

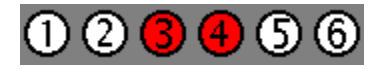

Es sind zwar zusammengezählt wieder 4 Megabytes übrig, sie sind jedoch nicht in einem Stück verfügbar, weil die Datenbank dazwischen liegt. In unserem Beispiel bleiben eben nur noch 2 Megabyte übrig. Nun ist das Ganze ja nicht weiter schlimm. Wenn ein Programm jetzt 4 Megabyte am Stück benötigt, fängt Windows eben an die Datenbank zu verschieben

oder holt sich den Speicher von der Festplatte... Aha, eben hat es deutlich bei Ihnen geklingelt! Das Ganze kostet nämlich Zeit! Außerdem gibt es Situationen, in denen Programme einfach darauf bestehen, diesen Speicher aus dem physikalischen Speicher, dem RAM, und nicht von der Festplatte zu bekommen. Ergebnis: "Nicht genügend Speicher für diese Anwendung..." (obwohl noch etliche Megabytes frei sind).

Was wir uns hier sehr grob angesehen haben, setzt sich natürlich bis ins kleinste Detail fort. Erschwerend kommt hinzu, daß sowohl Anwendungsprogramme als auch Windows selbst "vergeßlich" sind - manche Speicherbereiche werden einfach nicht freigegeben, obwohl sie längst nicht mehr benötigt werden. So kommt es, daß ein vergessenes Byte schon mal 16 Megabyte halbiert ...

MemInfo 4.00 -Plus- überwacht den physikalischen Speicher und bietet Ihnen mit dem RAMBoost die zusätzliche Möglichkeit, diesen Speicher zu restaurieren und wiederherzustellen.

Sie werden sehen, daß Sie mit Hilfe des RAMBoost die Ausführung von komplexen Programmen beschleunigen und in manchen Situationen überhaupt erst ermöglichen können.

#### **Querverweise**

Die Speicherverwaltung von Windows Die Verwaltung der Systemressourcen Die Funktionsweise von MemInfo 4.00 -PLUS-

#### Grundlagen **Die Funktionsweise von MemInfo 4.00 -Plus-**

MemInfo 4.00 -PLUS- Copyright © 1991, 1992, 1993, 1994 by Ralf Hertsch

## **Querverweise**

Die Speicherverwaltung von Windows Die Verwaltung der Systemressourcen Der physikalische Speicher

MemInfo 4.00 -Plus- überwacht permanent die Speicherverwaltung von Windows und zeigt Ihnen die Systemressourcen, den physikalischen Speicher sowie den virtuellen Speicher an.

Darüber hinaus informiert Sie MemInfo 4.00 -Plus- über den Status der Speicherverwaltung und signalisiert Ihnen, wenn die Speicherverwaltung beginnt Speicherblöcke auf die Festplatte auszulagern oder der physikalische Speicher erschöpft ist.

Ein weiterer wichtiger Punkt ist die rechtzeitige Warnung bei einer Überlastung der Speicherverwaltung, weil gerade in solchen Situationen das Risiko eines Datenverlustes besonders hoch ist.

Zusätzlich ist die Überwachung der freien Speicherkapazität einer Festplatte sowie des zur temporären Auslagerung von Daten verwendeten Laufwerks oder einer RAMDisk möglich.

Für die Anzeige der Informationen verwendet MemInfo 4.00 -Plus- ein Display, das in die Titelzeile des jeweils aktiven Fensters eingefügt wird - hierbei ist es gleichgültig, zu welchem Anwendungsprogramm das Fenster gehört.

MemInfo 4.00 -Plus- beschränkt sich nicht auf die Überwachung der Speicherverwaltung. das Programm gibt Ihnen mit dem RAMBoost ein Werkzeug in die Hand, mit dem Sie erschöpften physikalischen Speicher entfragmentieren und wiederherstellen können.

Über die Schaltzentrale erhalten Sie detaillierte Informationen über die gesamte Windows Speicherverwaltung und darüber hinaus auch eine grafische Anzeige der Speicherentwicklung über einen längeren Zeitraum.

Weitere Zusatzfunktionen von MemInfo 4.00 -Plus- sind

- Beenden von Windows,
- Neustart von Windows,
- und sicheres Neustarten des gesamten System (Warmstart),
- Aufruf des Windows Konfigurationseditors SysEdit,

Aufruf des Windows Diagnoseprogramm Dr. Watson (nur in Windows Version 3.10 möglich, da dieses Programm nicht mit Windows for Workgroups Version 3.11 ausgeliefert wird),

Aufruf des MemInfo 4.00 -Plus- Zusatzprogramm RAM-Edit, das Ihnen einen vollständigen Ein- und Überblick über die Belegung des Windows-Speichers gibt,

Hilfe von RAM-Edit ist es darüber hinaus möglich gezielt Programm-Module, Fonts usw. aus dem Speicher zu entfernen,

Aufruf des MemInfo 4.00 -Plus- Zusatzprogramm CI-Launcher, mit dessen Hilfe Ihnen ein sehr schneller und komfortabler Aufruf von häufiger benötigten Anwendungen oder Dateien ermöglicht wird.

Sie sehen, mit MemInfo 4.00 -Plus- erhalten Sie ein äußerst leistungsfähiges und umfangreiches Werkzeug zur Überwachung und Kontrolle des gesamten Windows Speicher an die Hand.

## **Querverweise**

Die Speicherverwaltung von Windows Die Verwaltung der Systemressourcen Der physikalische Speicher

#### Programmfunktionen und Bedienung **Die Schaltzentrale**

MemInfo 4.00 -PLUS- Copyright © 1991, 1992, 1993, 1994 by Ralf Hertsch

Sie erreichen die Schaltzentrale durch ein Anklicken des Display mit der linken Maustaste.

Die Schaltzentrale zeigt Ihnen alle Informationen, die von MemInfo 4.00 -Plus- zur Verfügung gestellt werden und erlaubt Ihnen den Zugriff auf alle Funktionen von MemInfo 4.00 -Plus- sowie zahlreiche externe Programme.

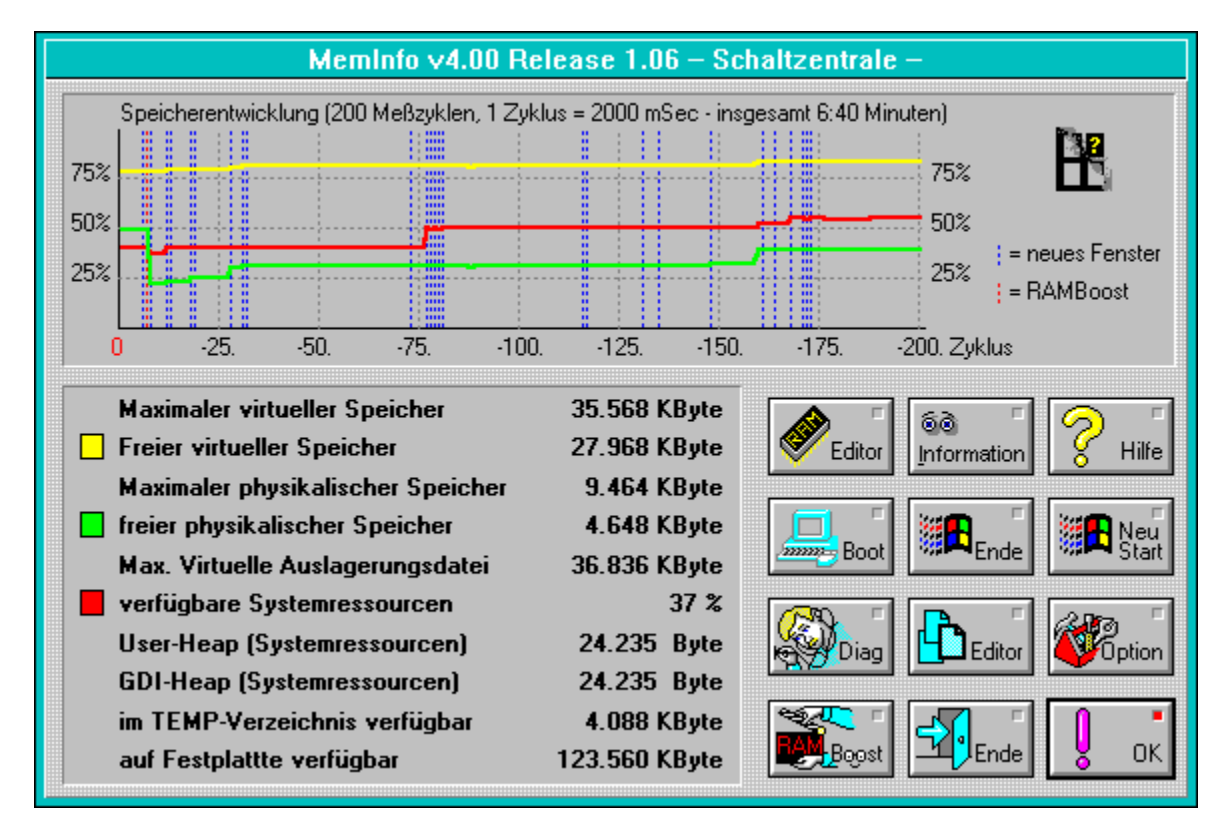

#### Programmfunktionen und Bedienung **Das Statistik Modul**

MemInfo 4.00 -PLUS- Copyright © 1991, 1992, 1993, 1994 by Ralf Hertsch

Im oberen Teil der Schaltzentrale sehen Sie eine grafische Auswertung der Speicherentwicklung über einen längeren Zeitraum, die durch das integrierte Statistik Modul ermöglicht wird.

Im Statistik Modul legt MemInfo 4.00 -Plus- bis zu 200 Meßzyklen ab. In jedem Meßzyklus erfaßt MemInfo 4.00 -Plus- folgende Daten:

- verfügbarer virtueller Speicher,
- verfügbarer physikalischer Speicher,
- verfügbare Systemressourcen,
- das Handle des aktiven Fenster,
- ob ein RAMBoost durchgeführt wurde.

Die Länge eines Meßzyklus ist abhängig von dem Prüfungstakt, in dem MemInfo 4.00 -Plus  arbeitet und davon, ob das Statistik Modul jeden Prüfungstakt erfassen soll, oder z.B. nur jeden 6. oder 30. Prüfungstakt. In der Voreinstellung ist MemInfo 4.00 -Plus- so konfiguriert, daß das Statistik Modul insgesamt einen Zeitraum von etwa 7 Minuten erfaßt.

Mit Hilfe der grafischen Auswertung können Sie sehr gut verfolgen, wie sich bestimmte Programme oder Funktionen auf die Speicherentwicklung auswirken.

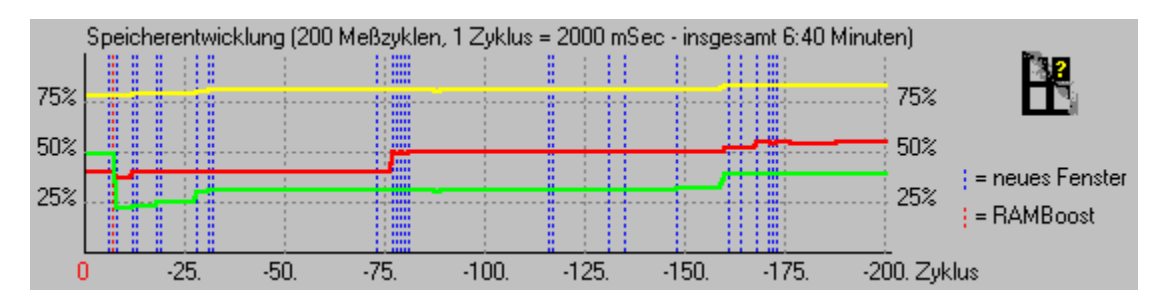

In der Grafik sehen Sie die Entwicklung

- des virtuellen Speicher an der gelben Verlaufslinie
- des physikalischen Speicher an der grünen Verlaufslinie
- der Systemressourcen an der roten Verlaufslinie

Wurde ein neues Fenster geöffnet oder zwischen den Fenstern gewechselt, können Sie dies an einer senkrechten gestrichelten blauen Linie erkennen.

Wurde ein RAMBoost durchgeführt, wird dies mit einer senkrechten gestrichelten roten Linie gekennzeichnet (in der Abbildung etwa vor 5. Zyklen - Sie können die Auswirkung des RAMBoost auch gut an dem steilen Anstieg des physikalischen Speichers erkennen).

Das Statistik Modul kann über die Optionen & Einstellungen entsprechend Ihren Wünschen konfiguriert oder ausgeschaltet werden.

#### Programmfunktionen und Bedienung **Maximaler virtueller Speicher**

MemInfo 4.00 -PLUS- Copyright © 1991, 1992, 1993, 1994 by Ralf Hertsch

Der maximale virtuelle Speicher ist der Speicher, den die Windows Speicherverwaltung insgesamt verwalten kann, dieser Speicher schließt den Eigenbedarf von Windows sowie bereits vom DOS belegten Speicher und temporäre und/oder permanente Auslagerungsdateien von Windows mit ein.

Der maximale virtuelle Speicher errechnet sich aus der Gesamtanzahl von Seiten im linearen Speicher und der Speichergröße einer Seite, die vom DOS Protected Mode Interface (DPMI) Server von Windows verwaltet werden kann.

Der Begriff "Linearer Speicher" bezieht sich auf den Adressraum des virtuellen DPMI-Speichersystem. Im Erweiterten Modus für 386er PC's von Windows ist der lineare Adressraum normalerweise erheblich größer als der physikalische Speicher (RAM) oder die virtuelle Speicher-Swapdatei. Linearer Speicher ist

nur dann mit dem physikalischen Speicher verbunden, wenn er von den Anwendungsprogrammen belegt und gesperrt wird. Wird ein linearer Speicherblock belegt und die Sperre aufgehoben, kann sein Inhalt durch den DPMI-Server auf die Festplatte ausgelagert werden und so für andere gesperrte Speicherblöcke Platz geschaffen werden.

MemInfo 4.00 -Plus- greift zur Ermittlung der Speicherdaten entsprechend der DPMI 0.9 Spezifikation direkt auf den in Windows implementierten DPMI-Server zu.

Ist der größte freie Speicherblock im virtuellen Speicher, auf den ein Anwendungsprogramm zugreifen kann.

Ist der maximal im physikalischen Speicher (RAM) verfügbare Speicher.

Ist der tatsächlich verfügbare freie physikalische Speicher (RAM), der noch von Anwendungsprogrammen belegt werden kann. Dieser Speicherbereich sollte besonders beachtet werden, lesen Sie hierzu bitte auch die Abschnitte <u>"Die Speicherverwaltung von Windows"</u> und "<u>Der RAMBoost</u>" durch.

Dieser Wert gibt Ihnen die Größe der von Windows verwendeten Auslagerungsdatei auf der Festplatte an.

Der Wert entspricht nicht unbedingt der tatsächlich von Windows nutzbaren Größe, die Auslagerungsdatei kann größer sein als der maximale virtuelle Speicher, aber auch wesentlich kleiner (in diesem Fall kann Windows zusätzlich temporäre Auslagerungsdateien verwenden).

Hier gibt Ihnen MemInfo 4.00 -Plus- drei Werte an. Die insgesamt noch verfügbaren Systemressourcen geben den jeweils kleineren Speicher der beiden Verwaltungsbereiche User-Heap und GDI-Heap in Prozent an. User-Heap (Systemressourcen) und GDI-Heap (Systemressourcen) geben die Größe der

Verwaltungsspeicher in Prozent bzw. Bytes an (abhängig von der Konfiguration).

Hier gibt Ihnen MemInfo 4.00 -Plus- drei Werte an. Die insgesamt noch verfügbaren Systemressourcen geben den jeweils kleineren Speicher der beiden Verwaltungsbereiche User-Heap und GDI-Heap in Prozent an. User-Heap (Systemressourcen) und GDI-Heap (Systemressourcen) geben die Größe der

Verwaltungsspeicher in Prozent bzw. Bytes an (abhängig von der Konfiguration).

Hier gibt Ihnen MemInfo 4.00 -Plus- drei Werte an. Die insgesamt noch verfügbaren Systemressourcen geben den jeweils kleineren Speicher der beiden Verwaltungsbereiche User-Heap und GDI-Heap in Prozent an. User-Heap (Systemressourcen) und GDI-Heap (Systemressourcen) geben die Größe der

Verwaltungsspeicher in Prozent bzw. Bytes an (abhängig von der Konfiguration).

Dieser Wert gibt Ihnen den noch im temporären Verzeichnis verfügbaren Speicherplatz an.

Das temporäre Verzeichnis wird über die Umgebungsvariable TEMP in der AUTOEXEC.BAT definiert. Anwendungsprogramme, aber auch Windows selbst, nutzen dieses Verzeichnis (oder die dort angegebene RAMDisk) zur kurzfristigen Auslagerung von Daten. Ein regelmäßiger Nutzer des temporären Verzeichnis ist z.B. der Druckmanager von Windows.

MemInfo 4.00 -Plus- prüft beim Programmstart automatisch, ob ein temporäres Verzeichnis definiert ist und das dort angegebene Verzeichnis und Laufwerk auch tatsächlich existieren und betriebsbereit sind. Bei Fehlern erhalten Sie eine entsprechende Meldung durch MemInfo 4.00 -Plus-.

MemInfo 4.00 -Plus- überwacht eine Festplatte Ihrer Wahl und gibt hier den noch verfügbaren Speicherplatz auf dem Datenträger an.

In der Voreinstellung prüft MemInfo 4.00 -Plus- die Festplatte auf der es selbst installiert ist. Sie können über die Optionen & Einstellungen festlegen, welche Festplatte zu überwachen ist.

Hinweis: Wenn Sie mit der CD-ROM Version von MemInfo 4.00 -Plus- arbeiten, überwacht MemInfo 4.00 -Plus- in der Voreinstellung die Festplatte, auf der sich das \WINDOWS Verzeichnis befindet.

#### Programmfunktionen und Bedienung **Der RAMEditor**

MemInfo 4.00 -PLUS- Copyright © 1991, 1992, 1993, 1994 by Ralf Hertsch

Das Zusatzprogramm RAM-Edit befindet sich im MemInfo 4.00 - Plus- Verzeichnis, Sie können es entweder direkt aufrufen (RAMEDIT.EXE) oder in der Schaltzentrale den Schalter "RAM-Editor" wählen.

Dieses Programm ermöglicht es Ihnen, den gesamten Windows Speicher Byte für Byte und darüber hinaus auch sortiert nach Gruppen, Blöcken und Klassen zu kontrollieren.

In der registrierten Vollversion ist es darüber hinaus möglich, gezielt Module aus dem Speicher zu entfernen.

Warnung: Verwenden Sie die Möglichkeit gezielt Module aus dem Speicher zu entfernen nur mit Bedacht und wenn Sie sicher sein können, daß das gewählte Modul nicht mehr benötigt wird!

Da sich dieses Programm an den erfahrenen Anwendern und Programmierer richtet, wird hier auf eine nähere Beschreibung verzichtet - die notwendigen Erläuterungen würden den Rahmen dieser Dokumentation bei weitem sprengen. Für ein volles Verständnis ist eine eingehende Beschäftigung mit dem Windows SDK (Software Development Kit) sowie mit weiterführender Literatur erforderlich.

## Programmfunktionen und Bedienung **Programminformation, Freischaltung**

MemInfo 4.00 -PLUS- Copyright © 1991, 1992, 1993, 1994 by Ralf Hertsch

Über den Schalter "Information" in der Schaltzentrale erreichen Sie ein Dialogfenster, das Ihnen die Programm-Version und Release-Nummer von MemInfo 4.00 -PLUS- mitteilt.

Das Fenster enthält darüber hinaus einen Copyright-Vermerk und einen Eintrag, ob es sich um eine registrierte Vollversion handelt und für welche Firma oder Person diese angemeldet ist.

Über dieses Dialogfenster ist die Freischaltung einer Shareware-Version von MemInfo 4.00 -Plus- zur registrierten Vollversion möglich, drücken Sie hierzu bitte die Taste "R" auf der Tastatur oder klicken Sie den Schalter "Registrierung" an.

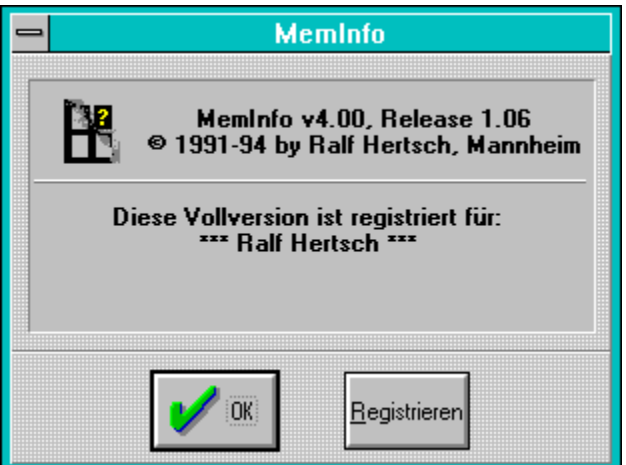
## Registrierdialog

Über diesen Dialog erfolgt die Eingabe des Lizenznehmers und der Lizenznummer (Paßwort) um das Programm zur registrierten Vollversion freizuschalten.

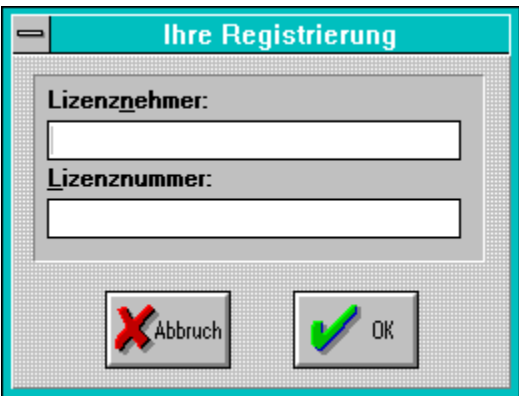

Geben Sie in diesem Feld Ihren Namen bzw. Firma/Abteilung ein.

Beachten Sie bitte, daß die Eingabe genau so erfolgen muß, wie wir Ihnen den Lizenznehmer bei der Registrierung mitgeteilt haben. Sollten wir hier einen Fehler gemacht haben und Ihren Namen falsch geschrieben haben, müssen Sie uns dies mitteilen, da Sie den Lizenznehmer nicht ändern können.

Über diesen Schalter brechen Sie die Lizenzeingabe ab.

Über diesen Schalter schließen Sie den Registrierdialog.

Wenn Ihre Eingabe korrekt gewesen ist, teilt Ihnen das Programm mit, daß es sich zur registrierten Vollversion freigeschaltet hat - ansonsten erhalten Sie die Meldung "Ihre Eingabe war ungültig".

Geben Sie in diesem Feld die Lizenznummer (Paßwort) genauso ein, wie wir es Ihnen mitgeteilt haben.

Die Lizenznummer (Paßwort) besteht aus 10 willkürlichen Zeichen.

Mit diesem Schalter schließen Sie den Informations-Dialog wieder.

In diesem Feld sehen Sie entweder den Namen des Lizenznehmer einer registrierten Vollversion oder den Hinweis, das es sich um eine unregistrierte Shareware-Version handelt. In diesem Feld sehen Sie die Versionsnummer sowie die Release-Nummer von MemInfo und den Copyright-Vermerk.

Freigabenummer einer Programmversion. Wurde ein Programm überarbeitet, Fehler behoben oder ergänzende Funktionen integriert, erhöht sich die Release-Nummer.

Dieser Schalter ruft die Hilfedatei auf, die Sie gerade lesen.

Wenn Sie diesen Schalter anklicken, werden nach einer Rückfrage durch MemInfo 4.00 - Plus- alle Anwendungen geschlossen, Windows beendet und der PC anschließend neu gestartet (Warmstart).

Wenn Sie diesen Schalter anklicken, werden nach einer Rückfrage durch MemInfo 4.00 - Plus- alle Anwendungen geschlossen und Windows beendet.

Wenn Sie diesen Schalter anklicken, werden nach einer Rückfrage durch MemInfo 4.00 - Plus-, alle Anwendungen geschlossen und Windows anschließend neu gestartet.

Über diesen Schalter können Sie Windows v3.10 das Programm Dr. Watson aufrufen. Dieses Programm ist in Windows for Workgroups nicht enthalten, der Schalter ist dort deaktiviert.

Über diesen Schalter rufen Sie den zu Windows gehörenden Konfigurationseditor SYSEDIT.EXE auf. Mit Hilfe dieses Editors können Sie bequem Ihre Konfigurationsdateien AUTOEXEC.BAT, CONFIG.SYS, WIN.INI und SYSTEM.INI bearbeiten.

### Programmfunktionen und Bedienung **Optionen & Einstellungen**

MemInfo 4.00 -PLUS- Copyright © 1991, 1992, 1993, 1994 by Ralf Hertsch

Sie erreichen das Dialogfenster Optionen & Einstellungen über die Schaltzentrale; drücken Sie dort die Taste "Optionen".

Mit Hilfe dieses Dialogfensters können Sie MemInfo 4.00 -Plus- entsprechend Ihren persönlichen Anforderungen optimal einrichten.

Das Dialogfenster gliedert sich in mehrere Bereiche, klicken Sie mit dem Mauszeiger auf die einzelnen Bereiche um weitere Informationen zu erhalten.

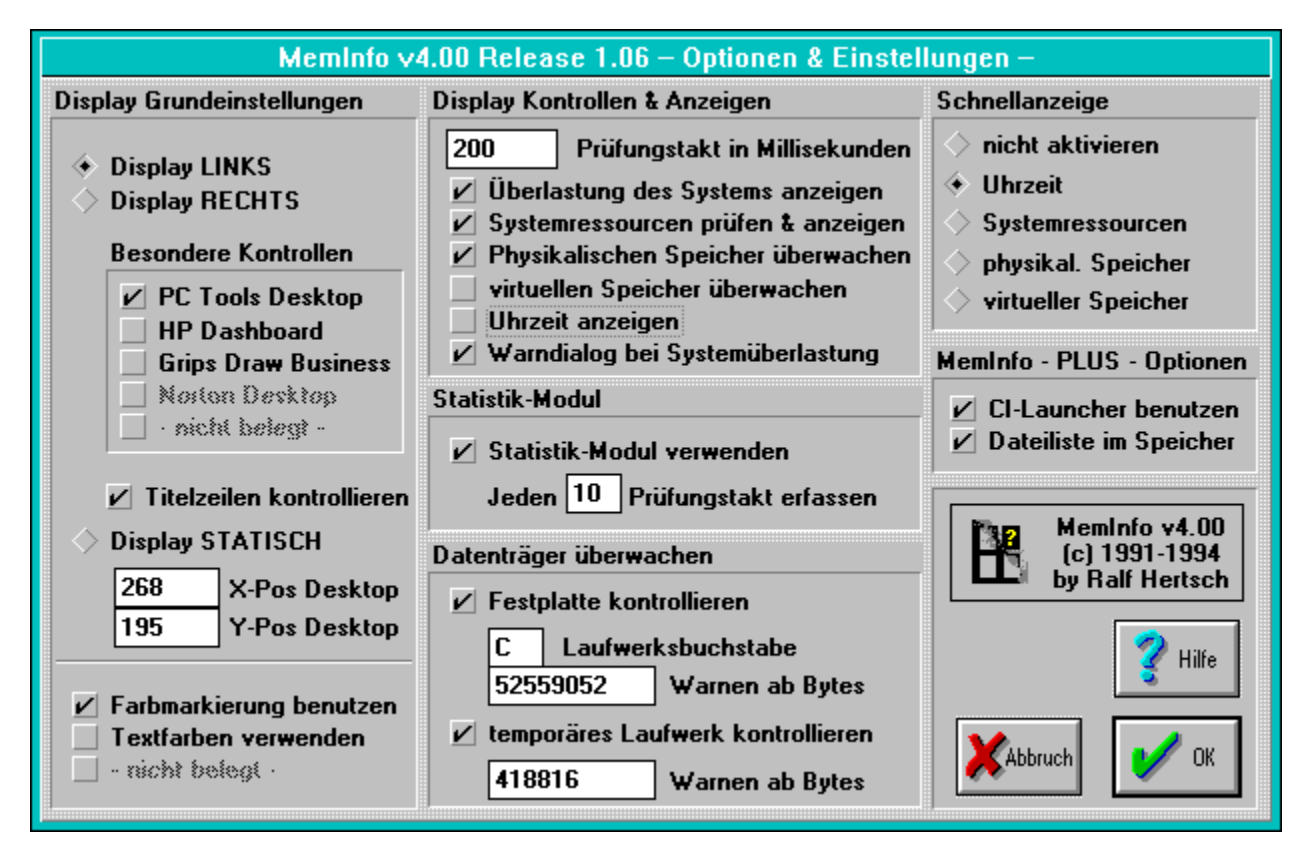

# **Die Konfigurationsdateien von MemInfo 4.00 -Plus-**

MemInfo 4.00 speichert die Konfiguration und wichtige zusätzliche Daten in der Konfigurationsdatei WMI.INI ab. Wenn Sie mit MemInfo 4.00 -Plus- arbeiten, werden zusätzlich die Dateien CILAUNCH.INI und CILAUNCH.STM erzeugt und verwendet.

Diese Konfigurationsdateien befinden sich im Programmverzeichnis von MemInfo 4.00 - Plus-, es sei denn Sie arbeiten mit der CD-ROM Version von MemInfo 4.00 -Plus-, in diesem Fall befinden sich die Konfigurationsdateien im Windows Verzeichnis.

Schließt den Dialog und übernimmt nach einer Überprüfung sofort alle Änderungen, die Sie vorgenommen haben.

Wenn Sie diesen Schalter drücken, wird der Dialog "Optionen & Einstellungen" geschlossen, ohne Änderungen zu übernehmen die Sie vorgenommen haben.

Über diesen Schalter rufen Sie die Hilfedatei auf, die Sie gerade lesen.

"CI-Launcher benutzen" legt fest, ob sich links neben dem Display ein zusätzlicher Schalter für die Steuerung dieses Zusatzprogramms befinden soll oder nicht.

"Dateiliste im Speicher" legt fest, ob CI-Launcher die Dateiauswahlliste im Windows Speicher halten soll oder nicht.

Ist der Schalter gesetzt, muß die Dateiauswahlliste nur beim ersten Aufruf von der Festplatte geladen werden, dadurch wird jeder weitere Aufruf sehr schnell sein, die Dateiauswahlliste steht unmittelbar nach dem Anklicken des Schalters auf dem Windows Desktop.

Zur CI-Launcher Hilfedatei wechseln...

### Programmfunktionen und Bedienung **Schnellanzeige**

MemInfo 4.00 -PLUS- Copyright © 1991, 1992, 1993, 1994 by Ralf Hertsch

MemInfo 4.00 -Plus- versorgt sie mit zahlreichen Information, trotzdem kann es vorkommen, daß gerade nicht der Meßwert im Display angezeigt wird, der Sie jetzt besonders interessiert. Für solche Situationen verfügt MemInfo 4.00 -Plus- über die Schnellanzeige. Wenn Sie mit dem Mauszeiger in das Display fahren, wechselt der Indikator auf die Farbe Blau und zeigt Ihnen den festgelegten Meßwert an, z.B. den physikalischen Speicher.

### $\overline{46}$   $\overline{1}$

Sie können die Schnellanzeige ausschalten oder festlegen, daß einer der folgenden Werte angezeigt wird, wenn Sie mit dem Mauszeiger über das Display fahren:

- die Uhrzeit  $\blacksquare$
- $\blacksquare$ die Systemressourcen
- $\blacksquare$ der physikalische Speicher
- $\blacksquare$ der virtuelle Speicher

### Programmfunktionen und Bedienung **TEMP Verzeichnis überwachen**

MemInfo 4.00 -PLUS- Copyright © 1991, 1992, 1993, 1994 by Ralf Hertsch

MemInfo 4.00 -Plus- kann das in der TEMP Umgebungsvariablen definierte Laufwerk auf den noch verfügbaren Speicherplatz hin überwachen und Sie warnen, wenn der vorgegebene Mindestspeicherplatz unterschritten wird (Anzeige **"TEMP"** im Display). In der Voreinstellung warnt Sie MemInfo 4.00 -Plus-, wenn der Mindestspeicherplatz 10% der Gesamtkapazität des TEMP Laufwerk unterschreitet.

Wenn die Überwachung eingeschaltet ist, erhalten Sie in der Schaltzentrale außerdem die Information über den noch verfügbaren Speicherplatz auf dem TEMP Laufwerk.

Geben Sie im Feld **"Warnen ab Bytes"** den Mindestspeicherplatz in Bytes auf dem TEMP Laufwerk an, der nicht unterschritten werden soll.

### Programmfunktionen und Bedienung **Festplatte überwachen**

MemInfo 4.00 -PLUS- Copyright © 1991, 1992, 1993, 1994 by Ralf Hertsch

MemInfo 4.00 -Plus- kann einen Datenträger Ihrer Wahl (Festplatte) auf den noch verfügbaren Speicherplatz hin überwachen und Sie warnen, wenn der vorgegebene Mindestspeicherplatz unterschritten wird (Anzeige **"DISK"** im Display). In der Voreinstellung warnt Sie MemInfo 4.00 -Plus-, wenn der Mindestspeicherplatz 10% der Gesamtkapazität des Laufwerks unterschreitet, in dem MemInfo 4.00 -Plus- selbst installiert ist (Ausnahme: wenn Sie mit der CD-ROM Version von MemInfo 4.00 -Plus- arbeiten, wird der Datenträger überwacht auf dem sich das \WINDOWS Verzeichnis befindet).

Wenn die Überwachung eingeschaltet ist, erhalten Sie in der Schaltzentrale außerdem die Information über den noch verfügbaren Speicherplatz auf dem ausgewählten Laufwerk.

Geben Sie im Feld **"Laufwerksbuchstabe"** den Kennbuchstaben des Datenträgers an.

Hinweis: MemInfo 4.00 -Plus- kann auch Diskettenlaufwerke überwachen, wird sich in diesem Falle jedoch mit einer Anfrage bei Ihnen rückversichern und Sie darauf hinweisen, daß die permanente Überwachung eines Diskettenlaufwerkes wegen des hohen zeitlichen Aufwandes nicht sinnvoll ist.

Geben Sie im Feld **"Warnen ab Bytes"** den Mindestspeicherplatz in Bytes auf dem Laufwerk an, der nicht unterschritten werden soll.

### Programmfunktionen und Bedienung **Statistik-Modul**

MemInfo 4.00 -PLUS- Copyright © 1991, 1992, 1993, 1994 by Ralf Hertsch

MemInfo 4.00 -Plus- führt Statistik über die erfaßten Meßdaten und verwendet diese gespeicherten Informationen zur grafischen Darstellung der Speicherentwicklung über einen längeren Zeitraum in der Schaltzentrale.

Mit dem Schalter **"Statistik Modul verwenden"** schalten Sie das Statistik Modul ein (Voreinstellung) oder aus. Wenn das Statistik Modul ausgeschaltet ist, kann in der Schaltzentrale keine Grafik angezeigt werden, MemInfo 4.00 -Plus- schreibt in diesem Falle auf das Meßgitter **"Statistik Modul nicht aktiv - es können keine Meßwerte angezeigt werden"**.

Über das Feld **"Jeden xxx Prüfungstakt erfassen"** können Sie den Zeitraum, den MemInfo 4.00 -Plus- an Meßdaten erfaßt beeinflussen. In der Voreinstellung nimmt das Statistik Modul jeden 10. Prüfungstakt auf.

Ausgewertet werden die jeweils letzten 200 Meßwerte, daraus ergibt sich ein Zeitraum für die grafische Auswertung von etwa 6:40 Minuten. Wenn Sie den Prüfungstakt auf 15 setzen ergibt sich ein Auswertungszeitraum von etwa 10 Minuten, bei 20 Prüfungstakten etwa 13 Minuten usw.

Bei Eingabe von Prüfungstakten die kleiner als 1 sind, setzt MemInfo 4.00 -Plus- Ihre Vorgabe automatisch auf 1 um Fehler zu vermeiden.

Wenn Sie diesen Schalter setzen (Voreinstellung), zeigt Ihnen MemInfo 4.00 -Plus- im Display die Warnung **"System"** an und öffnet zusätzlich ein Dialogfenster, wenn die Windows Speicherverwaltung überlastet ist und einen kritischen Zustand erreicht hat, in dem Sie Gefahr laufen Daten zu verlieren.

Wenn Sie diesen Schalter setzen (Voreinstellung), ermittelt MemInfo 4.00 -Plus- in der Reihenfolge der Anzeige der Meßdaten die aktuelle Uhrzeit und zeigt diese im Display an.

Der Indikator zeigt bei der Anzeige der Uhrzeit den jeweiligen Farbwert für die Systemressourcen an.

Wenn Sie diesen Schalter setzen (Voreinstellung: AUS) ermittelt MemInfo 4.00 -Plus- in der Reihenfolge der Anzeige der Meßdaten den Wert für den virtuellen Speicher und zeigt den Wert im Display an.

Die Überwachung des virtuellen Speicher ist in der Praxis nur wenig sinnvoll, da normalerweise vor dem virtuellen Speicher der physikalische Speicher und die Systemressourcen erschöpft sind.

Wenn Sie diesen Schalter setzen (Voreinstellung) ermittelt MemInfo 4.00 -Plus- bei jedem Prüfungstakt den physikalischen Speicher und zeigt den Wert sofort an, wenn sich Veränderungen ergeben, oder im Wechsel mit anderen Meßwerten (auch wenn sich keine unmittelbare Änderung ergeben hat).

Wenn Sie diesen Schalter setzen (Voreinstellung) ermittelt MemInfo 4.00 -Plus- bei jedem Prüfungstakt die Systemressourcen und zeigt den Wert sofort an, wenn sich Veränderungen ergeben, oder im Wechsel mit anderen Meßwerten (auch wenn sich keine unmittelbare Änderung ergeben hat).

Wenn Sie diesen Schalter setzen (Voreinstellung), informiert Sie MemInfo 4.00 -Plus- über den Status des Windows Speichermanager und zeigt Ihnen an, wenn Windows beginnt Speicherblöcke auf der Festplatte auszulagern **"SWAP"** oder der

physikalische Speicher erschöpft ist **"RAM!"**. Wenn die Windows Speicherverwaltung keine Möglichkeit mehr hat, auf Anforderungen von Anwendungsprogrammen angemessen zu reagieren, erfolgt die Anzeige **"NULL"**.

### Programmfunktionen und Bedienung **Prüfungstakt in Millisekunden**

MemInfo 4.00 -PLUS- Copyright © 1991, 1992, 1993, 1994 by Ralf Hertsch

Mit diesem Wert legen Sie fest, wie häufig MemInfo 4.00 -Plus- den Windows Speicher überprüfen soll und Meßwerte ermittelt.

Voreingestellt ist ein Wert von 200 Millisekunden. Dies mag Ihnen sehr niedrig erscheinen, Sie dürfen jedoch nicht vergessen, daß Windows ein non-preemptives Multitasking unterstützt und dieser Prüfungstakt daher nur einen Anhalt darstellt; unter optimalen Bedingungen kann MemInfo 4.00 -Plus- alle 200 Millisekunden ein Prüfung durchführen, unter ungünstigen Bedingungen (weil z.B. das gerade aktive Anwendungsprogramm die Steuerung nicht zeitweise an Windows zurückgibt) können mehrere Minuten verstreichen.

Wenn sich keine größeren Veränderungen im Speicherzustand ergeben und Sie z.B. über die Systemressourcen, den physikalischen Speicher und die Uhrzeit informiert werden möchten, zeigt Ihnen MemInfo 4.00 -Plus- jeden 10. Prüfungstakt einen anderen Wert in der vorangehenden Reihenfolge an; also Systemressourcen, 10 Takte später den physikalischen Speicher und wieder 10 Takte später die Uhrzeit usw.

Ändert sich jedoch der Speicherzustand, reagiert MemInfo 4.00 -Plus- flexibel und zeigt Ihnen die Entwicklung an.

Beispiel: Wenn Sie Ihre Textverarbeitung aufrufen, wird Ihnen MemInfo 4.00 -Plus- sofort den neuen Wert für die Systemressourcen anzeigen und anschließend den neuen Wert für den physikalischen Speicher. Laden Sie jetzt eine Datei und beginnen durch diese durchzublättern, wird MemInfo 4.00 -Plus- darauf reagieren, in dem es Ihnen den absinkenden physikalischen Speicher fortlaufend anzeigt - und zwar solange, bis ein stabiles Niveau erreicht ist. Erst danach wird MemInfo 4.00 -Plus- Sie wieder "statisch", d.h. jeden 10. Prüfungstakt, über einen anderen Meßwert informieren.

Über die Schalter und Eingabefelder in diesem abgesetzten Bereich "Display Kontrollen & Anzeigen" beeinflußen Sie die Art und Weise in der MemInfo 4.00 -PLUS- Meßwerte ermittelt, anzeigt und ggf. zusätzliche Warnungen ausgibt.

Der Schalter Farbindikator benutzen bezieht sich auf den Indikator im Display der Ihnen zusätzlich farbig den Zustand des jeweiligen Meßwert in einem Ampelschema anzeigt. Diesen Schalter sollten Sie auf Laptops ausschalten.

Der Schalter Textfarben verwenden ändert das Aussehen des Display in einen zu MemInfo v3.xx kompatiblen Modus.

**DET HAN DER** Hintergrund des Display ist Schwarz, die Schriftfarbe der jeweiligen Anzeige entspricht der Farbe, die der Indikator verwendet (Grün, Gelb oder Rot).

Sie können alternativ MemInfo 4.00 -Plus- Display auch einen festen Platz auf dem Windows Desktop zuweisen auf dem es immer sichtbar ist und nicht durch andere Fenster verdeckt werden kann.

Die Angaben X-Pos Desktop und Y-Pos Desktop beziehen sich auf die linke obere Ecke des Display.

Lesen Sie hierzu bitte auch den Abschnitt über die Grundfunktionen des Display nach!

Durch den zusätzlichen Platzbedarf für das Display steht in der Titelzeile des jeweils aktiven Fenster weniger Platz für den dort stehenden Text zur Verfügung. Wenn die Titelzeile sehr klein ist, kann es daher vorkommen, daß das Display Teile des Textes verdeckt. Um dieses Problem zu vermeiden, verfügt MemInfo 4.00 -Plus-    über die Option **Titelzeilen kontrollieren**. Wenn Sie diesen Schalter setzen (Voreinstellung), liest MemInfo 4.00 -Plus    den Text in der Titelzeile aus und setzt ihn so wieder in die Titelzeile ein, daß kein Text mehr verdeckt wird.

Es gibt Anwendungsprogramme, die nicht die Windows Standard Titelzeilen verwenden, sondern eigene Formen und Größen. Die wichtigsten dieser Programme werden von MemInfo 4.00 -Plus-    unterstützt. Wenn Sie mit dem **PC Tools Desktop**,

**HP Dashboard**, **Norton Desktop** oder **Grips Draw Business** arbeiten, setzen Sie bitte den entsprechenden Schalter.

Bitte beachten Sie, daß MemInfo 4.00 -Plus- bei gesetzten Schaltern zusätzlichen Prüfcode ausführen muß, Sie sollten diese Schalter also nur setzen, wenn Sie tatsächlich mit diesen Programmen arbeiten.

Beachten Sie bitte auch die Datei README.WRI im MemInfo 4.00 -Plus- Verzeichnis, um zu erfahren ob inzwischen zusätzliche Programme unterstützt werden.
### **Dynamische Anzeige des Display**

Bei der dynamischen Anzeige blendet sich das MemInfo 4.00 -Plus- Display in die Titelzeile des jeweils aktiven Fenster ein, hierbei ist es gleichgültig zu welchem Anwendungsprogramm das Fenster gehört.

Wenn Sie die dynamische Anzeige verwenden möchten, legen Sie bitte fest, ob sich das Display in der Titelzeile an den LINKEN Rand neben den Schalter für das Systemmenu setzen soll oder an den RECHTEN Rand der Titelzeile. Klicken Sie hierzu entweder auf den Schalter "Display LINKS" (Voreinstellung) oder "Display RECHTS".

Die Schalter und Eingabefelder des abgesetzten Bereiches "Display Grundeinstellungen" ermöglichen es Ihnen festzulegen, wie sich das Display auf dem Windows Desktop verhalten soll.

Programmfunktionen und Bedienung **Der RAMBoost**

MemInfo 4.00 -PLUS- Copyright © 1991, 1992, 1993, 1994 by Ralf Hertsch

## **Machen Sie Windows Beine!**

Wie bereits im Abschnitt "Der physikalische Speicher" beschrieben, befaßt sich der RAMBoost hauptsächlich mit diesem Speicherbereich.

Noch einmal zur Erinnerung: Der physikalische Speicher ist der Speicherbereich, der als Block, d.h. in einem Stück, von Anwendungsprogrammen im RAM des Computers be legt werden kann. Auf diesen Speicher kann direkt und ohne Umwege zugegriffen wer den - er ist "First Class" und der schnellste verfügbare Speicher.

Zur Verdeutlichung hier noch ein Beispiel aus der Praxis :

Wenn Sie mit einem Textverarbeitungsprogramm einen umfangreichen Text bearbeiten, liest das Programm zunächst nur diejenigen Teile der Datei in den Speicher ein, die gerade bearbeitet werden. Wird der physikalische Speicher knapp, lagert das Textverarbeitungsprogramm nicht benötigte Teile (hier sind es nicht auf dem Bildschirm sichtbare Seiten) als temporäre Datei auf die Festplatte aus. Wenn Sie nun anfangen durch den Text zu blättern, liest das Textverarbeitungsprogramm jede neue Zeile mühsam von der Festplatte ein und lagert nicht mehr sichtbare Zeilen auf die Festplatte aus. Sie spüren dies selbst auf einem schnellen Rechner deutlich, es wird noch gravierender, wenn zusätzlich Grafiken eingebunden sind. Ist allerdings genügend physikalischer Speicher vorhanden, werden keine Daten auf der Festplatte zwischengelagert und Sie bewegen sich völlig mühelos und flott durch den gesamten Text.

Was der RAMBoost macht, ist folgendes: Er sperrt den gesamten Speicher, der verfügbar ist und beginnt anschließend alle Speicherbereiche, die gerade nicht dringend von Anwendungsprogrammen benötigt werden zu verwerfen, d.h. freizugeben. Anschließend werden die belegten Speicherbereiche so weit wie es irgendwie möglich ist zusammengeschoben, um einen möglichst großen freien Speicherblock im physikalischen Speicher zu erhalten. Der Speichermanager von Windows wird dadurch zu einer kompletten Reorganisation des Speichers gezwungen. Das hört sich locker an, ist jedoch Schwerstarbeit für alle beteiligten Anwendungen - ein gutes Cache Programm für die Festplatte, z.B. das Shareware Programm Hyperdisk, ist empfehlenswert.

Wenn wir bei unserem Beispiel bleiben, findet sich ihr Textverarbeitungsprogramm anschließend ziemlich "jungfräulich" vor - außer dem gerade sichtbaren Text befindet sich nichts im Speicher, es muß erneut eingelesen werden. Allerdings steht jetzt genügend physikalischer Speicher zur Verfügung um den gesamten Text, einschließlich aller Grafiken, einzulesen und im Speicher zu halten. Sie können spürbar schneller arbeiten.

Sie setzen den RAMBoost ebenso sinnvoll ein, wenn Sie zwischen komplexen Anwendungsprogrammen wechseln. Bleiben wir bei unserem Beispiel. Sie wollen jetzt noch eine Tabelle in ihrem Textverarbeitungsprogramm einbinden, die Sie zuvor mit einer Tabellenkalkulation erstellen. Sie rufen also Ihre Tabellenkalkulation auf und führen zuerst einen RAMBoost durch - Sie haben dadurch in der Tabellenkalkulation alles, was an Speicher überhaupt verfügbar ist. Wenn Sie fertig sind, schalten Sie zu dem Textverarbeitungsprogramm um, führen einen RAMBoost durch und können dann mit dem Textverarbeitungsprogramm flott weiter arbeiten.

#### **Querverweise:**

Den RAMBoost durchführen

#### Programmfunktionen und Bedienung **Den RAMBoost durchführen**

MemInfo 4.00 -PLUS- Copyright © 1991, 1992, 1993, 1994 by Ralf Hertsch

Es gibt in MemInfo 4.00 -Plus- zwei Wege den RAMBoost durchzuführen:

Klicken Sie mit der linken Maustaste in das Display, es öffnet sich die Schaltzentrale. Wählen Sie dort den Schalter RAMBoost.

Klicken Sie mit der rechten Maustaste in das Display wird der RAMBoost sofort durchgeführt.

Während der RAMBoost ausgeführt wird verändert sich der Mauszeiger in den Schriftzug **RAMBOOST**, um seine Aktivität zu signalisieren.

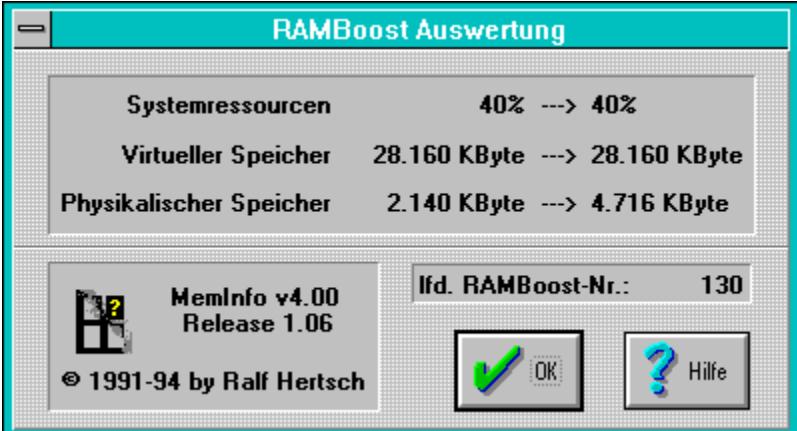

Damit der RAMBoost so effektiv und gewinnbringend wie möglich eingesetzt werden kann, sind folgende Dinge wichtig:

MemInfo 4.00 -Plus- sollte so früh wie möglich geladen werden, am besten direkt beim Start von Windows. Um so tiefer MemInfo 4.00 -Plus- in der Speicherkette steht, um so effektiver kann das Programm arbeiten. Es kann sonst passieren, daß sich MemInfo 4.00 - Plus- selbst im Weg steht und hier ist kein Verschieben möglich, weil das Programm ja gerade schwer am arbeiten ist.

Führen Sie den RAMBoost nur dann aus, wenn Ihnen das Display "SWAP" oder "RAM!" signalisiert - oder wenn Sie sicher sind, daß der lineare Speicher für die Anwendung die Sie ausführen möchten auf keinen Fall ausreichend ist (Sie sammeln hier sehr schnell Erfahrung, da sind wir ganz sicher).

### **Weitere Hinweise**

Der RAMBoost ist kein Spielzeug. Setzen Sie ihn gezielt ein und vermeiden Sie unsinnige Aufrufe z.B. mehrmals hintereinander, oder wenn der physikalische Speicher bei über 50% liegt, der RAMBoost kann Ihnen hier keinen Gewinn bringen.

Der RAMBoost bedeutet sowohl für die beteiligte Software als auch die Hardware Schwerstarbeit - Sie können Windows durch unsinnige Aufrufe des RAMBoost durchaus überlasten. Sie erzielen in diesen Fällen negative Werte, d.h. der verfügbare Speicher nimmt ab statt zu!

#### **Querverweise:**

### Der RAMBoost

Das Auswertungsfenster zeigt Ihnen zum Vergleich die Systemressourcen vor und nach der Durchführung des RAMBoost an.

In der Regel werden die Systemressourcen sich nicht ändern, geringfügige Gewinne sind möglich, jedoch selten.

Das Auswertungsfenster zeigt Ihnen zum Vergleich den virtuellen Speicher vor und nach der Durchführung des RAMBoost an.

Ein geringfügiges Absinken des virtuellen Speichers durch den RAMBoost ist unbenklich, sollte der virtuelle Speicher jedoch drastisch abgesunken sein ist dies ein Hinweis darauf, daß die Windows-Speicherverwaltung "zerschossen" ist - in diesem Falle sollten Sie Windows neu starten.

Die Entfragmentierung und zusätzliche Freistellung von physikalischen Speicher (RAM) ist die Aufgabe des RAMBoost.

Die Gewinne durch den RAMBoost sollten immer deutlich ausfallen.

Ist der physikalische Speicher nach dem RAMBoost niedriger als zuvor, sollten Sie Windows neu starten.

Dieses Feld zeigt Ihnen an, wie oft Sie den RAMBoost bereits aufgerufen haben.

Schließt das Auswertungsfenster wieder.

Ruft diese Hilfedatei auf.

Über diesen Schalter schließen Sie die Schaltzentrale und beenden MemInfo 4.00 -Plus-

Mit diesem Schalter schließen Sie die Schaltzentrale wieder.

#### Einführung **Herzlich Willkommen!**

MemInfo 4.00 -PLUS- Copyright © 1991, 1992, 1993, 1994 by Ralf Hertsch

Wir freuen uns, Sie als Anwender von MemInfo 4.00 -Plus- für Windows zu begrüßen.

MemInfo 4.00 -Plus- für Windows ist ein sehr leistungsfähiges Programm zur Überwachung und Unterstützung der Windows Speicherverwaltung. Das Programm erleichtert Ihnen den täglichen Umgang mit Windows und hilft Ihnen aktiv Probleme zu vermeiden - das Hauptziel ist der Schutz vor Datenverlust. Wenn Sie MemInfo 4.00 -Plus- einige Zeit anwenden, lernen Sie Windows selbst und die Programme, mit denen Sie täglich arbeiten, aus einer neuen Perspektive kennen und verstehen.

An dieser Stelle meinen ganz herzlichen Dank an die über 200 geduldigen und ausdauernden Teilnehmer des BETA-Test zu MemInfo 4.00 -Plus-, der in der Zeit von März '94 bis Anfang Juni '94 im ZIFF PC Professional Forum in CompuServe durchgeführt wurde.

Bitte lesen Sie nach der Installation von MemInfo 4.00 -Plus- unbedingt die Datei README.WRI durch, diese Datei enthält Informationen über Änderungen oder Ergänzungen in MemInfo 4.00 -Plus-, die nach der Fertigstellung dieser Hilfedatei erfolgt sind!

#### **Querverweise**

Was gibt es Neues in der Version 4.00? MemInfo 4.00 -PLUS-Was ist Shareware? Registrierung der Vollversion Lizenzbestimmungen Paßwortschutz, Freischaltung zur Vollversion

### Einführung **Was gibt es Neues in der Version 4.00?**

MemInfo 4.00 -PLUS- Copyright © 1991, 1992, 1993, 1994 by Ralf Hertsch

MemInfo 4.00 -Plus- ist die konsequente Weiterentwicklung des erfolgreichen "Speicherwächter mit Argusaugen" (DOSTrend 15/93 über MemInfo v3.01). Das Display, das sich automatisch in die Titelzeile des jeweils aktiven Fensters einblendet, wurde vollständig neu entwickelt und stark verbessert. Das Display klinkt sich jetzt direkt in die Titelzeile ein ein Verdecken von Informationen in der Titelzeile wird dadurch ausgeschlossen und die Anzeige ist ruhiger. Alternativ kann dem Display jetzt auch eine feste Position auf dem Windows Desktop zuwiesen werden.

Das Display verträgt sich jetzt auch mit veränderten Titelzeilen, wie sie z.B. durch PC Tools für Windows oder HP Dashboard verwendet werden und paßt sich automatisch unterschiedlichen Bildschirmauflösungen und Schriftfonts an.

Der Umfang der einzelnen Anzeigen sowie zusätzlichen Warnungen wurde erweitert, Sie können MemInfo 4.00 -Plus- optimal an Ihre Arbeitsumgebung und persönlichen Anforderungen anpassen.Der RAMBoost, das bewährte Werkzeug zur Behebung von Speicherengpässen, wurde weiter verbessert und arbeitet in der neuen Version schneller und effektiver.

Die Schaltzentrale gibt Ihnen jetzt einen vollständigen Überblick über die momentane Speicherauslastung und über die Entwicklung der Speicherbelegung über einen längeren Zeitraum (Statistik-Modul).

Der lang erwartete RAM-Editor zur genauen Kontrolle des gesamten Speichers sowie der geladenen Module wird mit dem neuen MemInfo v4.00 ausgeliefert - ein starkes Tool für alle Profis, das darüber hinaus das gezielte Entfernen von Fonts oder Modulen aus dem Speicher ermöglicht!

MemInfo 4.00 -Plus- verfügt über eine integrierte Prüfsummen-Kontrolle, die Manipulationen durch Viren oder Beschädigungen der Programmdateien sicher erkennt.

Zur Verbesserung des Service erhalten Sie als registrierter MemInfo 4.00 -Plus- Anwender ab sofort ein Paßwort mit dem Sie künftig die jeweils aktuelle Shareware-Version, die Sie sich bei Ihrem Händler, aus einer Copy-Station, aus Ihrer Mailbox oder über CompuServe besorgen, zur Vollversion freischalten - so sind Sie ohne zusätzliche Kosten immer up to date!

#### **Querverweise**

Herzlich Willkommen! MemInfo 4.00 -PLUS-Was ist Shareware? Registrierung der Vollversion Lizenzbestimmungen Paßwortschutz, Freischaltung zur Vollversion

#### Einführung **MemInfo 4.00 -Plus-**

MemInfo 4.00 -PLUS- Copyright © 1991, 1992, 1993, 1994 by Ralf Hertsch

Zu MemInfo 4.00 gibt es jetzt zusätzlich ein starkes Hilfsprogramm, das Ihnen den Umgang mit den zahlreichen Anwendungsprogrammen unter Windows erleichtert, den Programmstarter CI-Launcher für Windows. MemInfo 4.00 -Plus- für Windows integriert dieses Programm vollständig und übernimmt die Steuerung durch einen zusätzlichen Schalter, der sich neben dem Display befindet.

So beurteilt die PC-Windows 5/94 den brandneuen CI-Launcher:

"Daß der Programm-Manager von Windows nicht das Gelbe vom Ei ist, ist keine neue Weisheit. Von Ralf Hertsch kommt das Tool CI-Launcher, das dieses Windows Manko nicht nur ausbügelt, sondern auch noch besseres leistet. In einem Dialogfenster können häufig benutzte Programme eingetragen (dies geschieht über eine Dateiauswahlbox) und mit Startparametern versehen werden. Auch läßt sich festlegen, ob das Programm im Vollbildmodus gestartet werden soll. Aufgerufen wird eine Applikation durch einen Doppelklick auf den entsprechenden Eintrag. Der Clou von CI-Launcher, durch den sich dieses Shareware-Programm von anderer Software mit ähnlichen Aufgaben deutlich abhebt: Sofern CI-Launcher geladen ist, verfügt das jeweils aktive Fenster (gleich zu welchem Programm es gehört) neben dem Systemfeld über ein weiteres Steuerelement. Wird darauf geklickt, erscheint sofort das Programmauswahlfenster von CI-Launcher."

Bei MemInfo 4.00 -Plus- steht Ihnen somit zusätzlich ein starker Helfer zur Seite.

Die Standardversion MemInfo 4.00 für Windows wird ohne das Zusatz-Programm CI-Launcher ausgeliefert.

#### **Querverweise**

Herzlich Willkommen! Was gibt es Neues in der Version 4.00? Was ist Shareware? Registrierung der Vollversion Lizenzbestimmungen Paßwortschutz, Freischaltung zur Vollversion

#### Einführung **Paßwortschutz, Freischaltung zur Vollversion**

MemInfo 4.00 -PLUS- Copyright © 1991, 1992, 1993, 1994 by Ralf Hertsch

Zusammen mit der Programmdiskette von MemInfo 4.00 -Plus- haben Sie als Lizenznehmer ein Paßwort bzw. eine Lizenznummer erhalten. Dieses Paßwort dient zweierlei:

dem Programmschutz, das heißt dem Schutz vor einer illegalen Verbreitung von lizensierten Vollversionen,

dem Service für Sie. Mit Hilfe dieses Paßwort können Sie auch künftige Updates von MemInfo 4.00 -Plus-, die Sie sich kostengünstig auf dem Sharewaremarkt besorgen können, zu einer lizensierten Vollversion freischalten. Es fallen also für Sie keine weiteren Gebühren für ein Update an. Die Durchführung von kostenpflichtigen Upgrades behalten wir uns allerdings vor.

Das Installationsprogramm fragt Sie bei der Einrichtung von MemInfo 4.00 -Plus-, ob Sie das Programm mit einem Paßwort zur lizensierten Vollversion freischalten wollen, bestätigen Sie die Frage geben Sie in dem folgenden Dialog den Lizenznehmer und das Paßwort ein, um MemInfo 4.00 -Plus- von der Sharewareversion zur Vollversion freizuschalten.

Sie können das Paßwort auch später noch eingeben. Wählen Sie hierzu in der Schaltzentrale von MemInfo 4.00 -Plus- den Schalter "Information" und geben Sie in dem danach erscheinenden Dialog den Lizenznehmer und das Paßwort ein.

Das Paßwort für MemInfo 4.00 -Plus- ist auch für das separat verfügbare Programm CI-Launcher gültig!

#### **Querverweise**

Herzlich Willkommen! Was gibt es Neues in der Version 4.00? MemInfo 4.00 -PLUS-Was ist Shareware? Registrierung der Vollversion Lizenzbestimmungen

#### Einführung **Was ist Shareware?**

MemInfo 4.00 -PLUS- Copyright © 1991, 1992, 1993, 1994 by Ralf Hertsch

### **Das Shareware-Konzept**

Unter Shareware versteht man ein Vertriebskonzept, das in Deutschland leider noch immer recht unbekannt ist, in den USA jedoch seit vielen Jahren erfolgreich praktiziert wird. Ursprünglich wurde das Shareware-Konzept von dem amerikanischen Softwareproduzenten Bob Wallace entwickelt.

# **Erst prüfen, dann kaufen!**

Der Grundgedanke besteht darin, dem Anwender die Möglichkeit zu geben, ein Programm ausgiebig zu testen, ohne es gleich kaufen zu müssen. Da der Verkaufspreis kommerzieller Software, nicht zuletzt durch die notwendige Produktwerbung, im Durchschnitt zwischen 50 und 500 DM liegt, ist der Wunsch, das Programm ausgiebig zu testen, wohl verständlich. Wer kauft schon gerne die sprichwörtliche Katze im Sack? Dies ist der Schwachpunkt des herkömmlichen Vertriebsweges. Ähnlich wie bei Büchern gewähren die Händler in den meisten Fällen kein Rückgaberecht bei Softwareprodukten. Zwar existieren seit neuestem immer mehr sogenannte Demo-Versionen zu kommerziellen Produkten, jedoch reichen diese für einen Test, der sich in der Praxis nicht selten über mehrere Tage oder gar Wochen erstreckt, in den seltensten Fällen aus. Insbesondere die Einschränkungen gegenüber der Vollversion sind oft dermaßen gravierend, daß man von einem Test nicht mehr sprechen kann. Darüber hinaus verlangen die kommerziellen Softwareproduzenten zum Teil erhebliche Schutzgebühren (20 bis 100 DM) für diese Demo-Versionen.

## **Keine oder nur geringe Einschränkungen!**

Bei den Shareware-Programmen sieht dies völlig anders aus. Diese sind - im Gegensatz zu Demo-Versionen - nicht oder nur sehr geringfügig eingeschränkt. Sehr oft besteht die Einschränkung nur darin, den Anwender durch häufige Werbetexte daran zu erinnern, sich registrieren zu lassen. Die Registrierung ist in der Regel mit einer Benutzergebühr, meist zwischen 20 und 90 DM verbunden. Diese Registrierung erfolgt aber nicht beim Händler, sondern direkt beim Autor der Software oder über Vertragshändler des Autoren. Für diese Gebühr bekommt der Anwender in vielen Fällen neben der aktuellen Programmversion auch ein gedrucktes Handbuch. Ein weiterer Vorteil besteht darin, daß der Anwender direkt vom Autor über Updates unterrichtet wird.

## Die Registrierung von MemInfo 4.00 -Plus- kostet DM 69,90.

Dafür erhalten Sie die neueste Programmversion sowie ein unbeschränktes Paßwort, mit dem Sie die folgenden Release-Versionen freischalten können (Update-Service). Von der Registriergebühr führen wir darüber hinaus DM 10.-- als Spende an ein Mannheimer Kinder- und Jugendheim ab, sofern Sie sich als Anwender unmittelbar bei uns registrieren lassen. Sie erhalten eine Quittung der Institution über den Erhalt der Spende.

## **Gutes Preis / Leistungsverhältnis!**

Da die Shareware-Version (die Version mit Werbetexten oder leichten Einschränkungen) frei kopiert werden darf, verbreitet sich ein derartiges Programm recht schnell. Zusätzliche Werbung schadet zwar nie, ist jedoch bei einem interessanten Shareware-Programm eigentlich überflüssig. Die sonst üblichen Kosten für Werbung entfallen, was sich in der

#### Regel in der sogenannten

Benutzergebühr (auch oft Registrierungsgebühr oder Sharegebühr genannt) bemerkbar macht. Im Vergleich zu kommerziellen Produkten sind deshalb Vollversionen (ohne störende Einschränkungen), die über das Shareware-Konzept vermarktet werden, immer wesentlich günstiger als vergleichbare kommerzielle Produkte.

### **Qualität?!**

Ein Vorurteil gegenüber Shareware lautet, es sei minderwertige Software die nicht mit kommerzieller Software Mithalten könne - dies ist Schlichtweg falsch ! Hier nur ein paar Gegenbeispiele : Hyperdisk, LHA, KERMIT, Fractint, TEX, 4DOS u.v.a.m. - diese Programme nehmen unangefochtene Spitzenpositionen ein, die von kommerziellen Programmen erst gar nicht erreicht werden. Shareware füllt häufig Lücken im Softwareangebot und ist Vorreiter für kreative und innovative Anwendungen.

### **Viele Vorteile für Autoren und Anwender!**

Auf diese Weise bringt das Shareware-Konzept dem Autor als auch dem Anwender enorme Vorteile. Erst einmal kann der Anwender die Shareware-Version recht günstig über einen der zahlreichen Public Domain oder Sharewarehändler beziehen (zwischen 2 und 18 DM pro Diskette, häufig befinden sich sogar mehrere Programme auf einer Diskette) und zweitens kann er das gewünschte Programm in aller Ruhe austesten und entscheiden, ob er sich beim Autor registrieren lassen möchte oder nicht. Eine Registrierung muß immer dann vorgenommen werden, wenn er das Programm wirklich anwenden möchte. Genau das ist der Punkt; es wird von niemanden geprüft, ob jemand eine Shareware-Version erworben hat. Dies verleitet natürlich dazu, die Benutzergebühr einfach nicht zu bezahlen.

### **Raubkopierer!**

Wer ein Shareware-Programm anwendet und sich nicht registrieren läßt, schadet nicht nur den Autoren, sondern letztlich auch sich selbst. Denn wenn ein Autor ein gutes Programm entwickelt hat und nicht eine müde Mark dafür erhält, so hat er

selten Interesse daran, ein Update, geschweige denn ein weiteres Programm nach dem Shareware-Konzept zu verbreiten. Der Endeffekt ist entweder eine stark eingeschränkte Shareware-Version oder ein kommerzielles Produkt, das bei gleicher Leistung gleich das Vier- oder fünffache kostet (und selbstverständlich nicht mehr vor dem Kauf getestet werden kann).

#### **Querverweise**

Herzlich Willkommen! Was gibt es Neues in der Version 4.00? MemInfo 4.00 -PLUS-Registrierung der Vollversion Lizenzbestimmungen Paßwortschutz, Freischaltung zur Vollversion

#### Einführung **Lizenzbestimmungen**

MemInfo 4.00 -PLUS- Copyright © 1991, 1992, 1993, 1994 by Ralf Hertsch

### **MemInfo 4.00 -Plus-Der Speicherwächter für Windows**

Copyright © 1991, 1992, 1993, 1994 by Ralf Hertsch

**Die folgenden Lizenzbestimmungen beziehen sich auf die registrierte Vollversion von MemInfo 4.00 -PLUS-, die Shareware-Version von MemInfo 4.00 -PLUS- darf entsprechend den Regeln des Shareware-Marktes beliebig oft kopiert und frei verbreitet werden, die Bestimmungen des Urheberrechtes (Copyright) bleiben hiervon unberührt.**

Der rechtmäßige Erwerb der Programmdisketten und der Handbücher erlaubt die Nutzung der Programme analog der Benutzung eines Buches. Entsprechend der Unmöglichkeit, daß ein Buch zugleich an verschiedenen Orten von mehreren Personen gelesen wird, darf das Softwareprogramm MemInfo 4.00 -Plus- für Windows nicht gleichzeitig von verschiedenen Personen an verschiedenen Orten und auf verschiedenen Geräten benutzt werden. Diskettenkopien dürfen lediglich zum Zweck der Datensicherung angefertigt werden.

Zur Freischaltung von Programmen übergebene Paßwörter bzw. Lizenznummern dürfen nur für die Anzahl der erworbenen Programmlizenzen eingesetzt werden, eine Weitergabe an Dritte ist nicht gestattet.

Die Informationen dieses Dokuments können ohne vorherige Ankündigung geändert werden. Der Programmautor gibt bezüglich dieses Materials keine Garantie, die implizierten Garantien der Marktgängigkeit und der Qualifikation für einen bestimmten Zweck sind mit eingeschlossen, jedoch nicht auf diese beschränkt. Der Programmautor ist nicht haftbar für Fehler hierin sowie für unbeabsichtigte Beschädigungen oder für Beschädigungen in Verbindung mit der Installation, der

Ausführung und der Anwendung dieses Materials.

MS-DOS und Microsoft sind eingetragene Warenzeichen. Windows ist ein Warenzeichen der Microsoft Corporation. Borland PASCAL und Resource Workshop sind eingetragene Warenzeichen der Borland Inc.

Kein Teil dieser Dokumentation / Hilfedatei darf ohne die vorherige schriftliche Zustimmung des Autors fotokopiert, reproduziert oder übersetzt werden.

Anwenderdokumentation / Hilfedatei zu MemInfo 4.00 -Plus- für Windows.

Das Programm MemInfo 4.00 -Plus- schließt zusätzlich das Programm CI-Launcher mit ein.

Die Standardversion MemInfo 4.00 wird ohne das Programm CI-Launcher ausgeliefert, das in dieser Anwenderdokumentation / Hilfedatei ebenfalls beschrieben wird.

Copyright © 1991 - 94 by Ralf Hertsch, Riedfeldstraße 3, 68169 Mannheim (Deutschland).

Alle Rechte vorbehalten.

Ralf Hertsch, Mannheim im Juni 1994.

#### **Querverweise**

Herzlich Willkommen! Was gibt es Neues in der Version 4.00? MemInfo 4.00 -PLUS-Was ist Shareware? Registrierung der Vollversion Paßwortschutz, Freischaltung zur Vollversion

### Einführung **Registrierung der Vollversion**

MemInfo 4.00 -PLUS- Copyright © 1991, 1992, 1993, 1994 by Ralf Hertsch

Im folgenden wird zwischen zwei Versionen unterschieden

MemInfo 4.00 (Standard). Diese Version umfaßt ausschließlich das Hauptprogramm MemInfo 4.00, das Zusatzprogramm CI-Launcher ist in dieser Version nicht enthalten. MemInfo 4.00 -PLUS-. Diese Version umfaßt das Hauptprogramm MemInfo 4.00 und zusätzlich das Zusatzprogramm CI-Launcher.

Mit dem Erwerb der Vollversion erhalten Sie die uneingeschränkte Lizenz, der Shareware-Hinweis beim Aufruf von MemInfo 4.00 (Standard) bzw. MemInfo 4.00 -PLUS- entfällt.

MemInfo wird permanent weiterentwickelt und ergänzt. Zusammen mit der Lizenz erhalten Sie ein Paßwort, mit dessen Hilfe Sie sowohl die aktuelle als auch alle folgenden Release-Versionen von MemInfo 4.00 (Standard) oder MemInfo 4.00 -PLUS- zur lizensierten Vollversion freischalten können (Update-Service). Das Paßwort für MemInfo 4.00 -PLUS- ist auch für das separat verfügbare Programm CI-Launcher gültig.

Sofern ein generelles Upgrade von MemInfo durchgeführt wird oder neue Zusatztools freigegeben werden, erhalten Sie ein günstiges Angebot.

Wenn Sie die Vollversion MemInfo 4.00 -PLUS- unmittelbar bei Ralf Hertsch & CIBEK® registrieren lassen, führen wir von der Registriergebühr DM 10,-- als Spende an ein Kinderund Jugendheim in Mannheim ab. Sie erhalten über die Zahlung durch die Institution eine Spendenquittung auf Ihren Namen.

In der Registriergebühr für die Vollversion MemInfo 4.00 (Standard) ist KEINE Spende enthalten.

Es gibt mehrere Wege, sich für die Vollversion von MemInfo registrieren zu lassen. Bitte wählen Sie:

## **Registrierung der Vollversion MemInfo 4.00 -PLUS-**

Direktbezug in Deutschland Direktbezug in Europa & Übersee GO SWREG in CompuServe über Vertragshändler in Deutschland über Vertragshändler in Österreich über Vertragshändler in der Schweiz

## **Registrierung der Vollversion MemInfo 4.00 (Standard)**

Direktbezug in Deutschland Direktbezug in Europa & Übersee GO SWREG in CompuServe über Vertragshändler in Deutschland über Vertragshändler in Österreich über Vertragshändler in der Schweiz

Händler und Großkunden richten ihre Anfragen bitte direkt an unseren Service in Deutschland.

## MemInfo 4.00 -PLUS-**Registrierung in Deutschland**

MemInfo 4.00 -PLUS- Copyright © 1991, 1992, 1993, 1994 by Ralf Hertsch

Absender:

An Ralf Hertsch & CIBEK® Riedfeldstraße 3 D 68169 Mannheim

Telefax 0621-3392099

Hiermit bestelle(n) ich/wir eine Lizenzversion von MemInfo 4.00 -PLUS-.

Dieses Bestellformular lag der Shareware-Version 4.00 (Release Nr.: \_\_\_\_) bei.

Sofern eine neuere Version verfügbar ist erhalte(n) ich/wir diese auf einer 3,5" Diskette zusammen mit einem Handbuch und einem Paßwort zur Freischaltung für die aktuelle sowie weitere Release-Versionen von MemInfo 4.00 -PLUS- (Update-Service).

Über die Verfügbarkeit von Upgrades und Programmen werde(n) ich/wir künftig unmittelbar informiert.

[  $\mid$  ] Meiner/Unserer Bestellung habe(n) ich/wir einen Verrechnungsscheck über DM 69,90 beigelegt.

[ ] Den Rechnungsbetrag in Höhe von DM 69,90 überweise(n) ich/wir auf das Konto 193730 von Ralf Hertsch bei der Stadtsparkasse Mannheim, BLZ 670 501 01.

[ ] Bitte liefern Sie auf Rechnung (nur für Firmen und Behörden).

[ ] Ich/wir möchte(n) mehr als eine Version bestellen. Erstellen Sie mir/uns bitte ein Angebot für die Abnahme von \_\_\_\_ Lizenzversionen von MemInfo 4.00 -PLUS-.

Es ist mir/uns bekannt, daß von dem Rechnungsbetrag DM 10,-- als Spende an ein Mannheimer Kinder- und Jugendheim abgeführt werden. Über die Zahlung erhalte(n) ich/wir eine Spendenquittung zur Vorlage bei der Finanzbehörde.

Sofern Sie eine Überzahlung durchführen, indem Sie z.B. DM 100,-- auf das o.a. Konto überweisen, führen Ralf Hertsch & CIBEK® jeden Betrag der DM 59,90 überschreitet als Spende ab (bei DM 100,-- erhalten Sie also eine Spendenquittung über DM 40,10).

Bitte beachten Sie, daß wir kein Büro mit festen Öffnungszeiten unterhalten und deshalb weder Einschreiben noch Baranweisungen entgegennehmen können!

Teilen Sie uns für unsere Statistik bitte mit, von wo Sie die Shareware-Version erhalten haben:

## MemInfo 4.00 (Standard) **Registrierung in Deutschland**

MemInfo 4.00 -PLUS- Copyright © 1991, 1992, 1993, 1994 by Ralf Hertsch

Absender:

An Ralf Hertsch & CIBEK® Riedfeldstraße 3 D 68169 Mannheim

Telefax 0621-3392099

Hiermit bestelle(n) ich/wir eine Lizenzversion von MemInfo 4.00 (Standard).

Dieses Bestellformular lag der Shareware-Version 4.00 (Release Nr.: \_\_\_\_) bei.

Sofern eine neuere Version verfügbar ist erhalte(n) ich/wir diese auf einer 3,5" Diskette zusammen mit einem Handbuch und einem Paßwort zur Freischaltung für die aktuelle sowie weitere Release-Versionen von MemInfo 4.00 (Standard) (Update-Service).

Über die Verfügbarkeit von Upgrades und Programmen werde(n) ich/wir künftig unmittelbar informiert.

[  $\mid$  ] Meiner/Unserer Bestellung habe(n) ich/wir einen Verrechnungsscheck über DM 49,90 beigelegt.

[ ] Den Rechnungsbetrag in Höhe von DM 49,90 überweise(n) ich/wir auf das Konto 193730 von Ralf Hertsch bei der Stadtsparkasse Mannheim, BLZ 670 501 01.

[ ] Bitte liefern Sie auf Rechnung (nur für Firmen und Behörden).

[ ] Ich/wir möchte(n) mehr als eine Version bestellen. Erstellen Sie mir/uns bitte ein Angebot für die Abnahme von \_\_\_\_ Lizenzversionen von MemInfo 4.00 (Standard).

Bitte beachten Sie, daß wir kein Büro mit festen Öffnungszeiten unterhalten und deshalb weder Einschreiben noch Baranweisungen entgegennehmen können!

Teilen Sie uns für unsere Statistik bitte mit, von wo Sie die Shareware-Version erhalten haben:

## MemInfo 4.00 -PLUS-**Registrierung in Europa & Übersee**

MemInfo 4.00 -PLUS- Copyright © 1991, 1992, 1993, 1994 by Ralf Hertsch

Absender nicht vergessen!

An Ralf Hertsch & CIBEK® Riedfeldstraße 3 D 68169 Mannheim Deutschland

Telefax 0049-621-3392099

Hiermit bestelle(n) ich/wir eine unbeschränkte Lizenzversion von MemInfo 4.00 -PLUS- zu

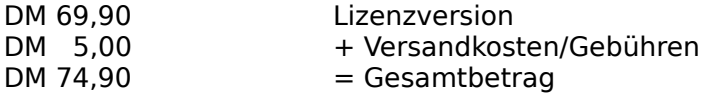

Dieses Bestellformular lag der Shareware-Version 4.00 (Release Nr.: \_\_\_\_) bei.

Sofern eine neuere Version verfügbar ist erhalte(n) ich/wir diese auf einer 3,5" Diskette zusammen mit einem Handbuch und einem Paßwort zur Freischaltung für die aktuelle sowie weitere Release-Versionen von MemInfo 4.00 -PLUS- (Update-Service).

Über die Verfügbarkeit von Upgrades und neuen Programmen werde(n) ich/wir künftig unmittelbar informiert.

[  $\mid$  ] Meiner/Unserer Bestellung habe(n) ich/wir einen Verrechnungsscheck über DM 74,90 beigelegt.

[  $\parallel$  ] Den Rechnungsbetrag in Höhe von DM 74,90 überweise(n) ich/wir auf das Konto 193730 von Ralf Hertsch bei der Stadtsparkasse Mannheim, BLZ 670 501 01.

[ ] Bitte liefern Sie auf Rechnung (nur für Firmen und Behörden innerhalb der Europäischen Gemeinschaft).

[  $\parallel$  ] Ich/wir möchte(n) mehr als eine Version bestellen. Erstellen Sie mir/uns bitte ein Angebot für die Abnahme von \_\_\_\_ Lizenzversionen von MemInfo 4.00 -PLUS-.

Es ist mir/uns bekannt, daß von dem Rechnungsbetrag DM 10,-- als Spende an ein Mannheimer Kinder- und Jugendheim abgeführt werden. Über die Zahlung erhalte(n) ich/wir eine Spendenquittung zur Vorlage bei der Finanzbehörde.

Sofern Sie eine Überzahlung durchführen, indem Sie z.B. DM 100,-- auf das o.a. Konto überweisen, führen Ralf Hertsch & CIBEK® jeden Betrag der DM 64,90 überschreitet als Spende ab (bei DM 100,-- erhalten Sie also eine Spendenquittung über DM 35,10).

Bitte beachten Sie, daß wir kein Büro mit festen Öffnungszeiten unterhalten und deshalb weder Einschreiben noch Baranweisungen entgegennehmen können!

## MemInfo 4.00 (Standard) **Registrierung in Europa & Übersee**

MemInfo 4.00 -PLUS- Copyright © 1991, 1992, 1993, 1994 by Ralf Hertsch

Absender nicht vergessen!

An Ralf Hertsch & CIBEK® Riedfeldstraße 3 D 68169 Mannheim Deutschland

Telefax 0049-621-3392099

Hiermit bestelle(n) ich/wir eine unbeschränkte Lizenzversion von MemInfo 4.00 (Standard) zu

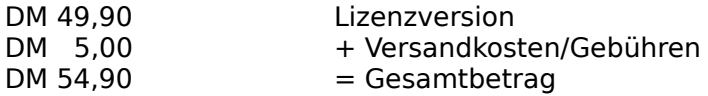

Dieses Bestellformular lag der Shareware-Version 4.00 (Release Nr.: \_\_\_\_) bei.

Sofern eine neuere Version verfügbar ist erhalte(n) ich/wir diese auf einer 3,5" Diskette zusammen mit einem Handbuch und einem Paßwort zur Freischaltung für die aktuelle sowie weitere Release-Versionen von MemInfo 4.00 (Standard) (Update-Service).

Über die Verfügbarkeit von Upgrades und neuen Programmen werde(n) ich/wir künftig unmittelbar informiert.

[ ] Meiner/Unserer Bestellung habe(n) ich/wir einen Verrechnungsscheck über DM 54,90 beigelegt.

[ ] Den Rechnungsbetrag in Höhe von DM 54,90 überweise(n) ich/wir auf das Konto 193730 von Ralf Hertsch bei der Stadtsparkasse Mannheim, BLZ 670 501 01.

[ ] Bitte liefern Sie auf Rechnung (nur für Firmen und Behörden innerhalb der Europäischen Gemeinschaft).

[ ] Ich/wir möchte(n) mehr als eine Version bestellen. Erstellen Sie mir/uns bitte ein Angebot für die Abnahme von \_\_\_\_ Lizenzversionen von MemInfo 4.00 (Standard).

Bitte beachten Sie, daß wir kein Büro mit festen Öffnungszeiten unterhalten und deshalb weder Einschreiben noch Baranweisungen entgegennehmen können!

### MemInfo 4.00 -PLUS-**Vertragshändler in Deutschland**

MemInfo 4.00 -PLUS- Copyright © 1991, 1992, 1993, 1994 by Ralf Hertsch

Wenn Sie die Lizenz für die Vollversion von MemInfo 4.00 -PLUS- nicht direkt bei Ralf Hertsch & CIBEK® bestellen möchten, können Sie die Lizenz auch zu DM 69,90 bei

Pearl Agency Allgemeine Vermittlungsgesellschaft mbH Am Kalischacht 4 D 79426 Buggingen

(Best.-Nr. VD 4033)

oder bei

Der PD Profi Gerd Zöttlein Schulstraße 13 D 86666 Burgheim

bestellen.

Der Registrierservice und die Aufnahme Ihrer Kundendaten erfolgt automatisch jeweils zum Quartalsende, eine zusätzliche Registrierkarte brauchen Sie uns nicht zuzustellen.

Mit der Lizenz erhalten Sie ein unbeschränktes Paßwort, mit dem Sie sowohl die aktuelle als auch künftige Release-Versionen von MemInfo 4.00 -PLUS- freischalten können (Update-Service.)

### MemInfo 4.00 (Standard) **Vertragshändler in Deutschland**

MemInfo 4.00 -PLUS- Copyright © 1991, 1992, 1993, 1994 by Ralf Hertsch

Wenn Sie die Lizenz für die Vollversion von MemInfo 4.00 (Standard) nicht direkt bei Ralf Hertsch & CIBEK® bestellen möchten, können Sie die Lizenz auch zu DM 49,90 bei

Pearl Agency Allgemeine Vermittlungsgesellschaft mbH Am Kalischacht 4 D 79426 Buggingen

oder bei

Der PD Profi Gerd Zöttlein Schulstraße 13 D 86666 Burgheim

bestellen.

Der Registrierservice und die Aufnahme Ihrer Kundendaten erfolgt automatisch jeweils zum Quartalsende, eine zusätzliche Registrierkarte brauchen Sie uns nicht zuzustellen.

Mit der Lizenz erhalten Sie ein unbeschränktes Paßwort, mit dem Sie sowohl die aktuelle als auch künftige Release-Versionen von MemInfo 4.00 (Standard) freischalten können (Update-Service.)

### MemInfo 4.00 -PLUS-**Vertragshändler in Österreich**

MemInfo 4.00 -PLUS- Copyright © 1991, 1992, 1993, 1994 by Ralf Hertsch

Wenn Sie in Österreich wohnen, bestellen Sie die lizensierte Vollversion von MemInfo 4.00 - PLUS- bitte über unseren dortigen Vertragshändler:

Soft Mail AG c/o Sumec AG Postfach 288 A 6800 Feldkirch

Tel. 05091-732063 (kostenlose Anrufweiterschaltung in die Schweiz).

Die Vollversion kostet öS xxx,xx

Der Registrierservice und die Aufnahme Ihrer Kundendaten erfolgt automatisch jeweils zum Quartalsende, eine zusätzliche Registrierkarte brauchen Sie uns nicht zuzustellen.

Über unseren Registrierservice erhalten Sie ein unbeschränktes Paßwort, mit dem Sie sowohl die aktuelle als auch künftige Release-Versionen von MemInfo 4.00 -PLUSfreischalten können (Update-Service) .

### MemInfo 4.00 (Standard) **Vertragshändler in Österreich**

MemInfo 4.00 -PLUS- Copyright © 1991, 1992, 1993, 1994 by Ralf Hertsch

Wenn Sie in Österreich wohnen, bestellen Sie die lizensierte Vollversion von MemInfo 4.00 (Standard) bitte über unseren dortigen Vertragshändler:

Soft Mail AG c/o Sumec AG Postfach 288 A 6800 Feldkirch

Tel. 05091-732063 (kostenlose Anrufweiterschaltung in die Schweiz).

Die Vollversion kostet öS xxx,xx

Der Registrierservice und die Aufnahme Ihrer Kundendaten erfolgt automatisch jeweils zum Quartalsende, eine zusätzliche Registrierkarte brauchen Sie uns nicht zuzustellen.

Über unseren Registrierservice erhalten Sie ein unbeschränktes Paßwort, mit dem Sie sowohl die aktuelle als auch künftige Release-Versionen von MemInfo 4.00 (Standard) freischalten können (Update-Service) .

### MemInfo 4.00 -PLUS-**Vertragshändler in der Schweiz**

MemInfo 4.00 -PLUS- Copyright © 1991, 1992, 1993, 1994 by Ralf Hertsch

Wenn Sie in der Schweiz wohnen, bestellen Sie die lizensierte Vollversion von MemInfo 4.00 -PLUS- bitte über unseren dortigen Vertragshändler:

Soft Mail AG Villa Domingo CH 6999 Astano

Tel. 091-732063

Die Vollversion kostet sFr xx,xx

Der Registrierservice und die Aufnahme Ihrer Kundendaten erfolgt automatisch jeweils zum Quartalsende, eine zusätzliche Registrierkarte brauchen Sie uns nicht zuzustellen.

Über unseren Registrierservice erhalten Sie ein unbeschränktes Paßwort, mit dem Sie sowohl die aktuelle als auch künftige Release-Versionen von MemInfo 4.00 -PLUSfreischalten können (Update-Service).

### MemInfo 4.00 (Standard) **Vertragshändler in der Schweiz**

MemInfo 4.00 -PLUS- Copyright © 1991, 1992, 1993, 1994 by Ralf Hertsch

Wenn Sie in der Schweiz wohnen, bestellen Sie die lizensierte Vollversion von MemInfo 4.00 (Standard) bitte über unseren dortigen Vertragshändler:

Soft Mail AG Villa Domingo CH 6999 Astano

Tel. 091-732063

Die Vollversion kostet sFr xx,xx

Der Registrierservice und die Aufnahme Ihrer Kundendaten erfolgt automatisch jeweils zum Quartalsende, eine zusätzliche Registrierkarte brauchen Sie uns nicht zuzustellen.

Über unseren Registrierservice erhalten Sie ein unbeschränktes Paßwort, mit dem Sie sowohl die aktuelle als auch künftige Release-Versionen von MemInfo 4.00 (Standard) freischalten können (Update-Service).

### **Händleranfragen**

MemInfo 4.00 -PLUS- Copyright © 1991, 1992, 1993, 1994 by Ralf Hertsch

...sind von uns erwünscht!

Bitte richten Sie Ihre Anfragen direkt an

Ralf Hertsch & CIBEK® Riedfeldstr. 3 D 68169 Mannheim Deutschland

Telefon xx49-x621-35630 Telefax xx49-x621-3392099

und teilen Sie uns mit, welche Informationen Sie wünschen:

- allgemeine Händlerkonditionen, Lieferbedingungen
- spezielle Händlerkonditionen, Masterdisketten
- Aufnahme in unseren Verteiler für Shareware-Händler
- $\blacksquare$ Informationen über unser Gesamtangebot

Wenn Sie Informationen zu

CIBEK® Branchensoftware CIBEK® Kassensysteme CIBEK® Bindesysteme CIBEK® Multimedia CIBEK® Wechselautomat 1000 CD's

wünschen, richten Sie Ihre Anfrage bitte an unser Büro in Ludwigshafen:

CIBEK® Datensysteme GmbH - Bernd Klein - Alois-Hildenbrand-Str. 16 D 67067 Ludwigshafen/Rhein Deutschland

Telefon xx49-x621-5381510 Telefax xx49-x621-5381530

### **Großkunden**

MemInfo 4.00 -PLUS- Copyright © 1991, 1992, 1993, 1994 by Ralf Hertsch

Wenn Sie mehr als 3 Lizenzen von CI-Launcher erwerben möchten, nehmen Sie bitte direkten Kontakt mit uns auf

Ralf Hertsch & CIBEK® Riedfeldstr. 3 D 68169 Mannheim Deutschland

Telefon xx49-x621-35630 Telefax xx49-x621-3392099

und teilen Sie uns mit wieviele Lizenzen Sie benötigen. Wir erstellen Ihnen umgehend ein gesondertes Angebot.

Wichtig: Wenn Sie bereits Kunde von Ralf Hertsch oder CIBEK® sind, teilen Sie uns unbedingt Ihre Kundennummer mit.

### MemInfo 4.00 -PLUS-**Registrierung über CompuServe**

MemInfo 4.00 -PLUS- Copyright © 1991, 1992, 1993, 1994 by Ralf Hertsch

In CompuServe können Sie den online-Registrierungsservice für Shareware nutzen.

Über den Befehl

GO SWREG

erreichen Sie diesen Service. Wählen Sie dort

Registration ID 2920 Program Title MemInfo 4.00 -PLUS-Fee (USD) 35.00

Author Ralf Hertsch CompuServe ID [100136,135]

Der Rechnungsbetrag i.H.v. 40,-- US Dollar wird zum Tageskurs mit Ihrem CompuServe Account verrechnet.

Wir erhalten die Mitteilung über die erfolgte Registrierung sowie Ihre Daten automatisch und senden Ihnen daraufhin unverzüglich per E-Mail eine Auftragsbestätigung und ein unbeschränktes Paßwort, mit dem Sie MemInfo 4.00 -PLUS- sofort zur Vollversion freischalten können.

Es ist mir/uns bekannt, daß von dem Rechnungsbetrag DM 10,-- als Spende an ein Mannheimer Kinder- und Jugendheim abgeführt werden. Über die Zahlung erhalte(n) ich/wir eine Spendenquittung zur Vorlage bei der Finanzbehörde.

Per Post erhalten Sie wenige Tage später die Diskette mit der aktuellen Version, nochmals ihr unbeschränktes Paßwort, ein Handbuch sowie eine Quittung.
## MemInfo 4.00 (Standard) **Registrierung über CompuServe**

MemInfo 4.00 -PLUS- Copyright © 1991, 1992, 1993, 1994 by Ralf Hertsch

In CompuServe können Sie den online-Registrierungsservice für Shareware nutzen.

Über den Befehl

GO SWREG

erreichen Sie diesen Service. Wählen Sie dort

Registration ID 1160 Program Title MemInfo 4.00 (Standard) Fee (USD)

Author Ralf Hertsch CompuServe ID [100136,135]

Der Rechnungsbetrag i.H.v. 28,-- US Dollar wird zum Tageskurs mit Ihrem CompuServe Account verrechnet.

Wir erhalten die Mitteilung über die erfolgte Registrierung sowie Ihre Daten automatisch und senden Ihnen daraufhin unverzüglich per E-Mail eine Auftragsbestätigung und ein unbeschränktes Paßwort, mit dem Sie MemInfo 4.00 (Standard) sofort zur Vollversion freischalten können.

Per Post erhalten Sie wenige Tage später die Diskette mit der aktuellen Version, nochmals ihr unbeschränktes Paßwort, ein Handbuch sowie eine Quittung.

## Einführung

## **Unterschiede zu früheren Release-Versionen**

MemInfo 4.00 -PLUS- Copyright © 1991, 1992, 1993, 1994 by Ralf Hertsch

Im folgenden werden die Ergänzungen bzw. Korrekturen in den einzelnen Release-Versionen aufgeführt.

## **Release 1.07**

Bugfix: Der Befehl BOOT (Warmstart für das gesamte System) aus der Schaltzentrale  $\blacksquare$ wurde nicht korrekt ausgeführt.

Bugfix: Die Ausführung des RAMBoost unter PC Tools Desktop erzeugte eine Fehlermeldung ("Desktop xxx bereits geöffnet").

Bugfix: Auf einigen Systemen konnte die Umgebungsvariable TEMP nicht korrekt durch MemInfo ermittelt werden.

Es ergaben sich mehrere kleinere Korrekturen in der Hilfedatei.